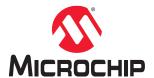

# Libero® SoC v2021.2

# **Chip Planner User Guide**

#### Introduction

Chip Planner is a graphical interface tool that provides a Chip View and a Netlist View of your designs.

The Chip View allows you to create regions, edit regions, and make logic assignments to regions. It is a floorplanning tool used to improve the timing performance and routability of your design by providing maximum control over your design object placement.

The Netlist View provides a schematic view of the design that allows you to examine the routing of the nets and reveal any routing congestions.

You can also cross-probe from SmartTime into Chip Planner to browse your design and look into timing problems.

Use Chip Planner to:

- View macro assignments made during layout.
- · Assign, unassign, or move macros.
- · Lock macro assignments.
- · View net connections using a ratsnest view.
- · View architectural boundaries.
- · View and edit silicon features, such as I/O banks.
- Create Regions and assign macros or nets to regions (floorplanning).
- View logic placement and net connections to investigate timing problems together with SmartTime's Cross-Probing feature.
- View the hierarchical netlist after Synthesis and the flattened netlist after Compile.
- Create logical cones for debugging and detailed analysis.

Run Synthesis and Compile Netlist on your design before invoking Chip Planner. You can invoke Chip Planner for floorplanning after running Place and Route to improve routability and remove congestion.

When floorplanning, analyze your design to see whether certain logic can be grouped within regions. Placement of regions are especially useful for hierarchical designs, with sufficient local connectivity within a block. If your timing analysis indicates several paths with negative slack, you can group the logic included in these paths into their own regions. This forces the placement of logic close together within the path and may improve timing performance of the design.

# **Table of Contents**

| Inti | oductio                          | on                                                                               | 1  |  |
|------|----------------------------------|----------------------------------------------------------------------------------|----|--|
| 1.   | About Chip Planner               |                                                                                  |    |  |
|      | 1.1.                             | Supported Families and Platforms                                                 | 4  |  |
|      | 1.2.                             | Invoking Chip Planner                                                            |    |  |
|      | 1.3.                             | Chip Planner and PDC Commands/Files                                              |    |  |
| 2.   | Chip Planner Views               |                                                                                  | 7  |  |
|      | 2.1.                             | Design View Window and View Tabs                                                 | 10 |  |
|      | 2.2.                             | Find Window                                                                      | 10 |  |
|      | 2.3.                             | Port View                                                                        | 11 |  |
|      | 2.4.                             | Logical View                                                                     | 14 |  |
|      | 2.5.                             | Net View                                                                         | 17 |  |
|      | 2.6.                             | Region View                                                                      | 20 |  |
|      | 2.7.                             | Block View                                                                       | 23 |  |
|      | 2.8.                             | Properties Window                                                                | 24 |  |
| 3.   | Displa                           | ay Options Window                                                                | 29 |  |
|      | 3.1.                             | Changing Color Settings                                                          | 30 |  |
|      | 3.2.                             | Displaying an Instance in the Floorplanner View Using the Display Options Window |    |  |
|      | 3.3.                             | Creating Personal Settings                                                       |    |  |
|      | 3.4.                             | Selection                                                                        |    |  |
|      | 3.5.                             | Highlighting                                                                     |    |  |
|      | 3.6.                             | Displaying Routing Views                                                         |    |  |
|      | 3.7.                             | Cross Probing                                                                    |    |  |
|      | 3.8.                             | Removing Custom Setting Group                                                    |    |  |
|      | 3.9.                             | Reset to System Default                                                          |    |  |
|      | 3.10.                            | Consolidate Globals                                                              |    |  |
|      | 3.11.                            | Design Elements in Display Options Window                                        | 37 |  |
| 4.   | Floor                            | planner View Window                                                              | 38 |  |
|      | 4.1.                             | Operating Modes                                                                  | 38 |  |
|      | 4.2.                             | Floorplanner View Icons                                                          |    |  |
|      | 4.3.                             | Netlist Viewer in Floorplanner View Window                                       |    |  |
| 5.   | Other Chip Planner Windows       |                                                                                  |    |  |
|      | 5.1.                             | World View Window                                                                | 41 |  |
|      | 5.2.                             | Log Window                                                                       |    |  |
| 6.   | Floorplanning Using Chip Planner |                                                                                  |    |  |
|      | 6.1.                             | Types of Regions                                                                 | 42 |  |
|      | 6.2.                             | Creating Rectilinear Regions                                                     |    |  |
|      | 6.3.                             | Creating Non-Rectilinear Regions                                                 |    |  |
|      | 6.4.                             | Assigning Components/Macros to Regions                                           |    |  |
|      | 6.5.                             | Routing Inside a Constrained Region                                              |    |  |
|      | 6.6.                             | Empty Region General Guidelines                                                  |    |  |
|      | 6.7.                             | Overbooking of Regions                                                           |    |  |

|     | 6.8.     | User Action in Regions in the Floorplanner View                          | 48 |
|-----|----------|--------------------------------------------------------------------------|----|
| 7.  | Netlis   | t Views                                                                  | 50 |
|     | 7.1.     | Netlist Viewer - Hier                                                    | 50 |
|     | 7.2.     | Netlist Viewer - Flat                                                    | 50 |
|     | 7.3.     | Display Across Multiple Pages                                            | 51 |
|     | 7.4.     | Netlist Viewer Features                                                  | 51 |
| 8.  | Cross    | -Probing from SmartTime to Chip View/Netlist View                        | 52 |
|     | 8.1.     | Cross-probing from SmartTime to Chip View                                | 52 |
|     | 8.2.     | Cross-probing from SmartTime to Netlist Viewer                           | 55 |
| 9.  | A - Lii  | mitations                                                                | 57 |
|     | 9.1.     | I/O Register Support                                                     | 57 |
|     | 9.2.     | Internal Elements of External IP Macros Displayed in a Single Connection | 57 |
| 10. | Revis    | ion History                                                              | 59 |
| 11. | Micro    | chip FPGA Technical Support                                              | 60 |
|     | 11.1.    | Customer Service                                                         | 60 |
|     | 11.2.    | Customer Technical Support                                               | 60 |
|     | 11.3.    | Website                                                                  | 60 |
|     | 11.4.    | Outside the U.S                                                          | 60 |
| The | Micro    | chip Website                                                             | 61 |
| Pro | duct C   | hange Notification Service                                               | 61 |
| Cus | stomer   | Support                                                                  | 61 |
| Mic | rochip   | Devices Code Protection Feature                                          | 61 |
| Leç | ıal Noti | ce                                                                       | 62 |
| Tra | demarl   | (S                                                                       | 62 |
| Qua | ality Ma | anagement System                                                         | 63 |
| Wo  | rldwide  | Sales and Service                                                        | 64 |

### 1. About Chip Planner

#### 1.1 Supported Families and Platforms

Chip Planner supports SmartFusion<sup>®</sup>2, IGLOO<sup>®</sup>2, RTG4<sup>™</sup>, and PolarFire<sup>®</sup> devices and runs on Windows and Linux systems.

**Note:** Depending on the device selected, some UI elements such as icons, options, and dialog boxes may vary slightly in appearance and/or content. Basic Chip Planner functionality remains the same, regardless of the device chosen.

#### 1.2 Invoking Chip Planner

Invoke the Chip Planner as follows:

Design Flow window > Manage Constraints > Open Constraints Manager View > Constraint Manager >
Floor Planner > Edit

The **Edit** option in the Constraint Manager allows you to save or commit your changes to PDC files.

The **View** option shows the post-Place and Route design, including the final placement in read-only mode. The **View** option does not allow you to save or commit changes made in Chip Planner. However, you can export physical constraints with the **Edit** and **View** options, save them to disk, and use them later in your design as input files, depending on the design requirements.

**Note:** Complete the Synthesis step before invoking Chip Planner from the Constraint Manager using the **Edit** option. If you try to open Chip Planner before Synthesis, the following pop-up message appears.

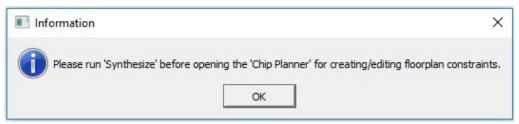

**Note:** Complete the Synthesis step before invoking Chip Planner from the Constraint Manager using the **View** option. If you try to open Chip Planner using the **View** option before running Place and Route, the following pop-up message appears.

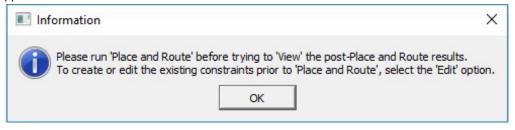

#### 1.3 Chip Planner and PDC Commands/Files

When Chip Planner opens, only the PDC file(s) associated with Place and Route are loaded into Chip Planner for reading. PDC files in your project that are not associated with Place and Route are ignored.

When you make an I/O or floorplanning change in Chip Planner, commit and save. The change is saved to a \*.pdc file that you set as a target in the Constraint Manager. If no PDC constraint file is set as target, the change is written to a new user.pdc file.

#### **About Chip Planner**

If the change is related to floorplanning, the <code>user.pdc</code> file appears in the Floor Planner tab. Interactive floorplanning actions in Chip Planner have corresponding PDC commands that can be made part of a constraint file for Place and Route.

If the change is related to I/Os, the user.pdc file appears in the I/O Attributes tab. The I/O PDC files are located in the cproj>\constraints\io folder.

The Floorplanning PDC files are located in the folder.

For details about Libero SoC PDC commands, refer to the *PDC Commands User Guide (SmartFusion2, IGLOO2, RTG4)* or the *PDC Commands User Guide (PolarFire*).

Chip Planner and I/O Editor can access and write to the same PDC file(s). If more than one of these tools are opened, making and saving changes from one tool is not allowed. This behavior prevents you from overwriting the constraints in the PDC file(s). A message alerts you to the modification conflict and identifies open tool(s) that must be closed

To fix the modification conflict:

- 1. Close all tools except one.
- 2. Make the changes in the tool, and then save them.

#### 1.3.1 Export Physical Constraint (PDC)

Chip Planner allows you to export the physical design constraints (I/O Constraints and Floorplan Constraints) of the design to a PDC file saved to any location. Options allow you to:

- · Export the user constraints of the design.
- Export the full constraints of the design.
   The I/O PDC file can be exported using File > Export > I/O Constraint (PDC) as shown below.

Figure 1-1. Export I/O Constraints PDC File Dialog Box

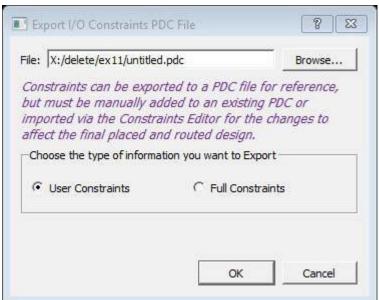

The <untitled>.pdc file can be exported using: File > Export > I/O Constraint (PDC) > Floorplan Constraints as shown below.

Figure 1-2. Export Floorplan PDC File Dialog Box

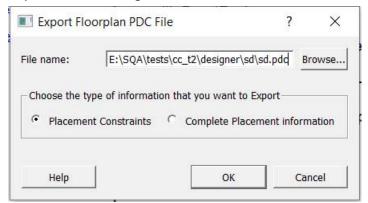

### 2. Chip Planner Views

When the Chip Planner launches, it opens the following windows:

- · Design View window
- · Floorplanner View window
- Log window
- Display Options window
- · Properties window
- · World View window

All windows can be docked or undocked (floating), turned on or off, resized, or moved to the right, left, top, or bottom of the Chip Planner application. Docked windows can be stacked horizontally or vertically.

Figure 2-1. Chip Planner

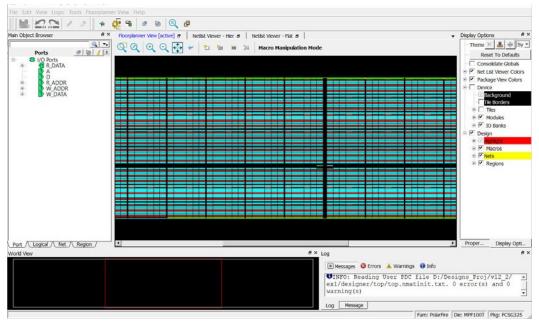

The Design View window provides the following view tabs for the design:

- Port
- Logical
- Net
- Region
- Block (only when the design instantiates a design block)

The following table lists the icons in the toolbar. Hover the mouse on the icon shown in the Floorplanner View to see the tooltip.

Table 2-1. Chip Planner Toolbar Icons

| Icon     | Name   | Function                                                                                                    |
|----------|--------|----------------------------------------------------------------------------------------------------|
|          | Commit | Commit and Save behaves as follows:  Runs Chip Planner DRC before saving the changes.  Writes/updates PDC files. |
| <u>~</u> | Undo   | Reverses your last action.                                                                                       |

| conti    | continued       |                                                                |  |
|----------|-----------------|----------------------------------------------------------------|--|
| Icon     | Name            | Function                                                       |  |
| Z!       | Redo            | Reverses the action of your last Undo Command.                 |  |
|          | Highlight       | Highlights a net, macro, or port.                              |  |
| <b>2</b> | Unhighlight All | Unhighlights all highlighted selections (macro, net, or port). |  |

#### **Clone and Clear Options**

The Clone and Clear options appear when you right-click on the main object browser/design view window. The following table describes these options.

Table 2-2. Chip Planner Clone and Clear Options

| Icon | Name                              | Function                                                                                                    |
|------|-----------------------------------|----------------------------------------------------------------------------------------------------|
| #4   | Clone new filter                  | Clones a Find window for a specific view (Logical/ Port/Net/Region/Block) depending on the view you are in when you click this icon or CTRL + F. Multiple Find windows may be cloned, each with a different set of filtering criteria, to provide multiple filtered views of design elements. |
| ~    | Delete all filter browsers        | Deletes all cloned Find windows.                                                                                                    |
| ^    | Delete all port filter browsers   | Deletes all cloned port filter windows.                                                                                                    |
|      | Delete all net filter browsers    | Deletes all cloned net filter windows.                                                                                                    |
|      | Delete all region filter browsers | Deletes all cloned region filter windows.                                                                                                    |
|      | Delete all block filter browsers  | Deletes all cloned block filter windows.                                                                                                    |
| aje  | Rename                            | Renames the cloned window to a name other than the default name.                                                                                                    |

In addition, all five views share the following special icons:

- Port
- Logical
- · Net Region
- Block

A tooltip is available for each icon. The following table lists these special icons.

Table 2-3. Special Icons in the Design View Window

| Icon | Name               | Function                                        |
|------|--------------------|-------------------------------------------------|
|      | Reapply the Filter | Reapplies the filter and sort.                  |
|      | Filter             | Applies the filter to design object display.    |
|      | Collapse           | Collapses the hierarchical display in the view. |

| cor      | continued                                        |                                                                                                    |  |
|----------|--------------------------------------------------|----------------------------------------------------------------------------------------------------|--|
| Icon     | Name                                             | Function                                                                                                    |  |
|          | Expand                                           | Expands the selected design object.                                                                                                |  |
| <u>3</u> | Clear                                            | Clears the Filter and refreshes the tree reflecting no filters applied.                                                            |  |
| 1        | Change Sort Order and allow Additional Filtering | Changes sort order between ascending and descending, or applies additional filtering. Sort and Filter criteria vary with the view. |  |
| =        | Dock                                             | Docks the cloned find window. This option is available only in the cloned Find window.                                             |  |
|          | Maximize                                         | Maximizes the cloned find window. This option is available only in the cloned find window.                                         |  |
| Ð        | Restore                                          | Restores back to the cloned find window. This option is available only in the maximized clone find window.                         |  |

All Chip Planner windows can be docked or undocked.

Table 2-4. Window Management Icons

| Icon | Name        | Function                              |
|------|-------------|---------------------------------------|
| 8    | Dock/Undock | Docks or undocks (floats) the window. |
| ×    | Close       | Closes the window.                    |

Chip Planner provides the following special keys and hot keys.

Table 2-5. Special Keys and Hot Keys

| Special Keys/Hot Keys | Function                                            |
|-----------------------|-----------------------------------------------------|
| CTRL + F              | Find/Search function. Creates a cloned Find window. |
| CTRL + Z              | Undoes the last action/command.                     |
| CTRL + S              | Saves all changes.                                  |
| CTRL + Y              | Redoes last action/command.                         |
| Home                  | Scrolls to the first selected item in the view.     |
| End                   | Scrolls to the last selected item in the view.      |
| Tab                   | Scrolls to the next selected item in the view.      |
| Shift + Tab           | Scrolls to the previous selected item.              |
| CTRL + Q              | Exits Chip Planner.                                 |
| CTRL + ++             | Zooms in.                                           |
| CTRL +                | Zooms out.                                          |
| CTRL + 0              | Zooms to fit.                                       |
| CTRL + H              | Locks all macros.                                   |
| SHIFT + CTRL + H      | Unlocks all macros.                                 |

| continued                       |                                                                                                    |  |
|---------------------------------|----------------------------------------------------------------------------------------------------|--|
| Special Keys/Hot Keys           | Function                                                                                                    |  |
| Hold SHIFT + Left_Mouse Click   | Selects multiple elements in Design View Windows. If you select two items, the items and all items between them are selected. |  |
| Hold CTRL + Left Mouse click    | Selects multiple elements in Design View windows.                                                                             |  |
| ESC                             | Unselects all selected items and removes any pop-up windows.                                                                  |  |
| <right arrow="" key=""></right> | Selects the element at next level of hierarchy in the Design Flow window.                                                     |  |
| <left arrow="" key=""></left>   | Selects the element at previous level of hierarchy in the Design Flow window.                                                 |  |
| <down arrow="" key=""></down>   | Selects the next element at the same level of hierarchy in the Design Flow window.                                            |  |
| <up arrow="" key=""></up>       | Selects the previous element at the same level of hierarchy in the Design Flow window.                                        |  |

#### 2.1 Design View Window and View Tabs

When Chip Planner opens, it presents a Design View window with five view tabs:

- Port
- Logical
- Net
- Region
- Block only if user blocks (\*.cxz files) exist in the design

Each of the view tabs displays a design view. A selection of a design element in one view is reflected in other views. For example, when you click and select a bus port in the Port View, the Logical View shows the OUTBUF/INBUF primitives (for the bus) selected and the Net View shows the net (connected to the INBUF/OUTBUF of the port) selected.

Similarly, when a user region is selected in the Region View, the selection is reflected in the Floorplanner View as well.

The Design View window can be docked and undocked.

#### 2.2 Find Window

Chip Planner provides a Find window for each of the five design views to search for design elements. You can also use the CTRL + F Hot Key. Multiple Find windows can be created for the same design view (Port/Logical/Net/Region/Block).

When the Find window opens, it is associated with a specific design view. Only design elements specific to the particular view are displayed. The view name (Port/Logical/Net/Region/Block) is displayed across the top of the window.

You can create multiple cloned Find windows for each view. Cloned Find windows are floating when they are opened and can be resized, moved, docked, or undocked (floating).

When the Find window is invoked in the Logical view, for example, the find window opens with the name Find (Logical) across the top of the window and the name Find # (Logical) across the top of the window when there are multiple cloned Find windows for the same View.

By default, each cloned Find window is named sequentially as Find 1 (<view\_name>), Find 2 (<view\_name>), Find 3 (<view\_name>), and so on. The cloned Find windows can be renamed to a name different from the default.

A cloned Find window has the same features and functionality as the main view window. In addition, a cloned Find window has an additional icon called Rename Tree, which renames the cloned Find window to a name other than the default name.

Multiple Find windows are useful in floorplanning. For example, if your design has both a RAM and a MACC block, and want to filter, select both, and display them in the Floorplanner View, you need two Find windows for the logical view: one with the filter based on Macro type > RAM and the other with the filter based on Macro type > MACC.

Figure 2-2. Find (Logical View)

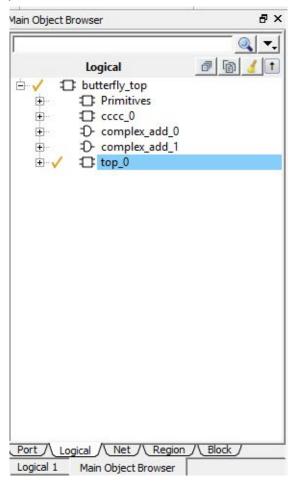

#### 2.2.1 Search and Filter

Search and Filter operations are available for the five views (Port, Logical, Net, Region, and Block). Open first the Find windows and search for specific design elements. Click the **Filter** icon ( ) in the Design View window or any cloned Find windows to search and filter the display. Three types of searches are available:

- Wildcard Filter such as "\*" or "?" in the filter for wildcard matching. For example, when you enter FDDR\* in the filter, the FDDR component and all its lower level primitives are displayed.
- Use Regular Match Filter
- Regular Expressions posix case insensitive regular expression search.

Note: All filtering is case-insensitive.

#### 2.3 **Port View**

The Port View shows a hierarchical view of a design's Input, Output, and Inout ports. Regular I/Os and Dedicated I/Os are displayed as follows:

Regular I/O ports — Input/Output/Inout ports that you can change or reassign. These appear under the I/O Ports tree.

 Dedicated I/Os — Special-purpose I/Os that cannot be changed or reassigned by you. These are shown under the Dedicated Ports tree.

Figure 2-3. Port View (Dedicated Ports)

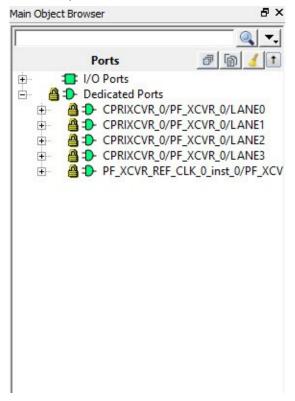

#### 2.3.1 Port Buses

Scalar members of a bus port are grouped under the bus. All bus ports can be collapsed or expanded.

Figure 2-4. Bus Port DATA\_OUT and Scalar Members

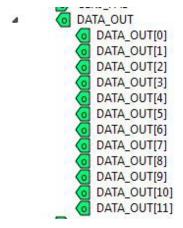

#### 2.3.2 Port Properties

To see the properties of the port, select the port. The properties of the port you selected is displayed in the Properties Window. The selected port is also highlighted in the Floorplanner View and the World View.

#### 2.3.3 User Actions in Port View

In the Port View, you can:

- Place ports to locations Select a port, and then drag and drop it into the Floorplanner View at a valid resource location to assign the element to that location. All valid port locations are highlighted when you drag the selected element into the Floorplanner View.
- Unplace ports from locations Right-click the port and choose Unplace From Location to unassign a port.
- Lock Port to location Right-click the port and choose Lock Placement to lock selected port to the assigned
  location. This option is enabled only when the port is already placed in a location.
- Unlock Port from location Right-click the port and choose **Unlock Placement** to unassign the port. This option is enabled only when the port is already locked to a location.
- Region Assign Right-click a port and choose Region Assign. The Select Region dialog opens, and shows
  the regions available to assign that element. This dialog opens even if there are no User regions to which the
  selected item can be assigned. See the following figure.

Figure 2-5. Select Region Dialog Box

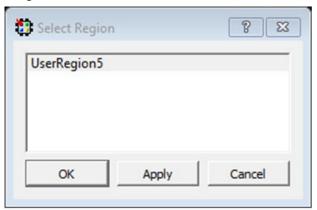

- Unassign Port from Region Right-click the port and choose Unassign Macro to Region to unassign a port
  macro from a region. This option is enabled only if the port is already assigned to a region.
- Unassign All Right-click the port and choose **Unassign All** to unassign all the ports that are assigned to regions.
- Unassign Selected Ports Right-click the port and choose Unassign Selected Ports to unassign all the selected ports that are assigned to regions.
- Check DRC rules of selected interface —For a selected interface, DRC rules can be verified by selecting this
  option. A message in the Log window informs you whether the DRC rule check is successful.

#### 2.3.4 Port Sorting

Click the sort icon to sort the Ports by ascending or descending order, type, and port state:

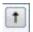

#### 2.3.5 Port Filtering

Either the traditional match filter or Regular Expression match filter is available. Enter a port name in the Filter text box to filter ports. Enable the **Use RegEx** check box to use Regular Expression match filtering.

#### 2.3.5.1 Filter According to Port Types

The Port Filter list varies with the family and die.

#### 2.3.5.2 Filter According to Port States

Port States filtering includes:

- Placeable All I/Os that you can place.
- Unplaceable All I/Os that you cannot place (for example, dedicated I/O).
- Assigned to location— All I/Os that can be assigned to a location.
- Not assigned to location All I/Os that cannot be assigned to a location.
- Assigned to region All I/Os that can be assigned to a region.

- · Not assigned to region All I/Os that cannot be assigned to a region.
- Locked All I/Os that are locked.
- Unlocked All I/Os that are not locked.

The following table lists the icons and the functions of the ports in the Port View.

#### Table 2-6. Ports and Icons

| Icon       | Name               | Function                                              |
|------------|--------------------|-------------------------------------------------------|
| I .        | Input Port         | Represents an Input port.                             |
| <b>•</b>   | Output Port        | Represents an Output port.                            |
| ₿          | Bidirectional Port | Represents a Bi-Directional port.                     |
| <b>0</b> I | White Background   | Represents a port that is not placed.                 |
| <u></u>    | Green Background   | Represents a port that is placed.                     |
| <b>✓</b>   | Blue Tick Mark     | Represents an I/O that has been assigned to a region. |
| <u>a</u>   | Lock Icon          | Represents an I/O that is fixed/locked to a location. |

#### 2.4 Logical View

The logical view is accessible from the Logical tab of the Design View window.

It displays a hierarchical view of all the logic inside the chip. The displayed Logic levels are:

- Component Displays the logic at the component level. This represents the hierarchy in the design.
- Primitives Displays the lowest level of the hierarchy (hard macro level). You can expand the hierarchy tree to see the lower level logic.

#### 2.4.1 Logic Element Properties

Click the component/primitive to find out the properties of the logic element you have selected. The properties of the component/primitive are displayed in the Properties Window. The selected design element is also highlighted in the Floorplanner View and in the World View.

#### 2.4.2 User Action in Logical View

Select a design element to:

- Assign elements to locations Right-click a design element and choose **Place to Location** to assign the element to that location. All valid resource locations are highlighted in the Floorplanner View when you drag the selected element into the Floorplanner View. Only a single element can be assigned at a time.
- Unassign element from location Right-click a design element and choose **Unplace from Location**. You can select multiple design elements/components and unassign them.
- Lock element to location Right-click a design element and choose **Lock Placement** to lock the selected element to an assigned location. This option is enabled only when the element is already placed in a location. You can select multiple design elements/components and lock them.
- Unlock element from location Right-click a design element and choose Unlock Placement to unlock or unfix
  a design element that is already locked to a location. This option is enabled when the element is already locked
  to a location. You can select multiple design elements/components and unlock them.

- Region assign Right-click a design element and choose Region Assign. A new Select Region dialog box
  provides you different regions available to assign that element. This dialog box appears even if there are no
  User regions to which the selected item can be assigned.
- You can also drag and drop the selected elements directly into a region in the Floorplanner View. If the selected
  elements are not compatible or over-booked for the desired region, the selection is not assigned to the region
  and invalid elements are shown in red in the Properties window.
- Unassign element from region Right-click a design element and choose Unassign Macro from Region to
  unassign a design element/macro from a region. This option is enabled only if the element is already assigned
  to a region. You can select multiple design elements/components and unassign them from a region.
- Unassign all Right-click the port and choose **Unassign All** to unassign all the elements that are assigned to regions.
- Unassign selected ports Right-click the port and choose Unassign Selected Ports to unassign all the selected elements that are assigned to regions.

#### 2.4.3 Logical Filtering

Enter a macro name in the Filter text box to filter the design elements. From the pull-down menu of the Sort icon, choose either the traditional match filtering, wildcard filtering, or Regular Expression match filtering.

#### 2.4.4 Logical Sorting

Click the Sort icon:

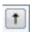

to sort in ascending or descending order, the type (Filter by Macro Type), and state (Filter by State) of the logic element.

Figure 2-6. Macro Filter

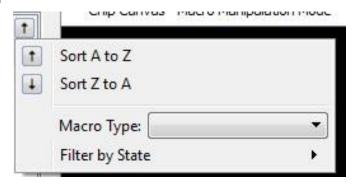

#### 2.4.5 Logical Filtering

Enter a macro name in the Filter text box to filter the design elements. From the pull-down menu of the Sort icon, choose either traditional match filtering, wildcard filtering, or Regular Expression match filtering.

#### 2.4.5.1 Filtering by Macro Types

Available Macro types are family/die-dependent. For a list of Macro filters specific to the family/technology of your project, see Cross-Probing from SmartTime to Chip View/Netlist View.

#### 2.4.5.2 Filtering by Macro State

The Logical View displays the filter results based on the state of the Logical elements:

- · Placeable All macros that you can place. This option is mutually exclusive with the Unplaceable option.
- Unplaceable All macros that you cannot placed. This option is mutually exclusive with the Placeable option.
- Assigned to Location All macros that can be assigned to a location. This option is mutually exclusive with the Not assigned to Location option.
- Not assigned to Location All macros that cannot be assigned to a location. This option is mutually exclusive with the Assigned to Location option.

- Assigned to Region All macros that can be assigned to a region. This option is mutually exclusive with the Not assigned to Region option.
- Not assigned to Region All macros that cannot be assigned to a region. This option is mutually exclusive with the Assigned to Region option.
- · Locked All macros that are locked. This option is mutually exclusive with the Unlocked option.
- Unlocked All macros that are not locked. This option is mutually exclusive with the Locked option.

Figure 2-7. Macro State Filter

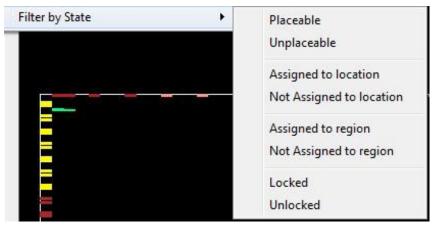

The following table lists the macros displayed in the Logical View.

Table 2-7. Macros in Logical View

| Icon                                                                                                    | Name                      | Function                                                                       |
|----------------------------------------------------------------------------------------------------|---------------------------|--------------------------------------------------------------------------------|
| =                                                                                                    | Component/Top Level Macro | Represents a Design Component or Top level macro that has a lower level macro. |
| 10-                                                                                                    | Comb/Seq Element          | Represents the lowest level element associated with a fabric resource.         |
| I)                                                                                                    | Input Port Macro          | Represents a macro associated with an Input port.                              |
| <b>•</b>                                                                                                    | Output port macro         | Represents a macro associated with an output port.                             |
| ₿                                                                                                    | Bi-Directional port       | Represents a macro associated with a Bi-Directional port.                      |
| Object Missing symmetry The signal to of modular dirty especialty:                                                                                                    | Global Resource           | Represents a macro assigned to Global Resources/Row Global Resources.          |
| Ø                                                                                                    | Block Element             | Represents a design element associated with a block or an IP interface.        |
| ₽                                                                                                    | White background          | Represents a design element that is not placed.                                |
| #                                                                                                    | Green background          | Represents a design element that is placed.                                    |
| <b>V</b>                                                                                                    | Blue tick mark            | Represents a design element that has been assigned to a region.                |
| Object Moving: ** moon the deposits of auditors of auditors of auditors of auditors of the supposition of the supposition of th | Lock Icon                 | Represents a design element that is fixed/locked to a location.                |

#### 2.5 Net View

The Net View displays a flattened net view of the design and all the nets associated with the design. In addition to showing each net, this view shows the pins connected to the net.

Figure 2-8. Net View

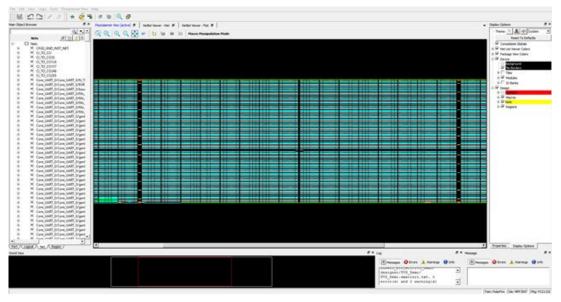

#### 2.5.1 Net Properties

Click to select the net and the net properties are displayed in the Properties Window. The selected net is also highlighted in the Floorplanner View and the World View.

#### 2.5.2 User Actions in Net View

From the Net view, you can:

- Change Net Color Right-click a net and choose **Net Color** to change the net color. This opens a color palette from which you can assign the desired color to the selected net.
- Region Assign Right-click a design element and choose Region Assign. The Select Region dialog opens, and shows the regions available to assign that element. This dialog box opens even if there are no User regions to which the selected item can be assigned. See the following example.

Figure 2-9. Select Region Dialog Box

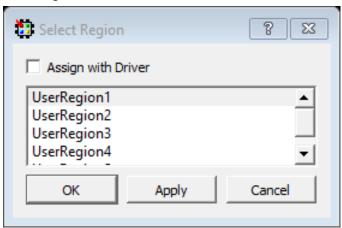

#### **Chip Planner Views**

- Check the **Assign with Driver** check box to assign all the net macros including driver macros to a region. This option is enabled if there is a valid Region created over the required resources. You can select multiple nets and assign them to a region.
- Unassign All Right-click the port and choose Unassign All to unassign all the nets that are assigned to regions.
- Unassign Selected Nets Right-click the port and choose Unassign Selected Nets to unassign all the selected nets that are assigned to regions.

#### 2.5.3 Sorting

Sort the nets in ascending or descending order.

#### 2.5.4 Filtering

Enter a net name in the Filter text box to filter net names. From the pull-down menu of the Sort icon, choose either traditional match filtering, wildcard filtering, or Regular Expression match filtering. You can also filter with criteria specific to nets, such as fanout values, net types, and routing status (routed or unrouted).

#### 2.5.4.1 Filter Criteria Based on Fanout Value

Options are:

- Max Fanout Enter a value to display nets with a maximum fanout value.
- Min Fanout Enter a value to display nets with a minimum fanout value.

**Note:** Max Fanout and Min Fanout are logical ANDed together. If the Max Fanout has a value of 10 and the Min Fanout has a value of 2, the Net View displays only nets that meet both conditions. In this case, only nets with a fanout range of 2 to 10 are displayed.

Figure 2-10. Net Filter Options

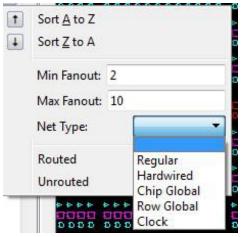

The following table lists the icons specific to the Net View.

Table 2-8. List of Net Icons

| Icon     | Name                  | Function                                                                   |
|----------|-----------------------|----------------------------------------------------------------------------|
| ×        | Regular/Hardwired Net | Represents a regular or hardwired net.                                     |
| iii      | Global Net            | Represents a net that is routed through Chip Global/ Row global resources. |
| I        | Driven Macros         | Represents a list of macros that are driven by this net.                   |
| <u></u>  | Driver Macros         | Represents a macro that is driving this net.                               |
| <b>✓</b> | Blue tick mark        | Represents a net that has been assigned to a region.                       |

#### 2.5.4.2 Filter Criteria Based on Net Type

The net type and the filter list is family/die-specific. For the list of net filters specific to the family/technology of your project, see 8. Cross-Probing from SmartTime to Chip View/Netlist View.

#### 2.5.4.3 Filter Criteria Based on Routing Status

Options are:

- Routed Displays all routed nets.
- · Unrouted Displays all unrouted nets.

#### 2.5.5 Global Nets

A global net is a net that uses global routing resources for routing a signal from source to destination logic clusters. These include Chip Globals Resources/Global Buffers (GB), Row global resources/row global buffers (RGB), and Half-Chip Globals (HGB for RTG4). Clocks, Async Reset, and nets with high fanout are typically routed through these global routing resources.

Global signals (G[n:0]) reach the logic clusters through row global signals (RG[7:0]) generated by an associated row global buffer (RGB). RGB are inferred by the layout tool. Depending on the placement of the design elements, it

distributes the fanout of the global nets across multiple RGBs. The Net View shows this break-up for such global nets.

The following figure shows an example of Global Nets with different fanouts.

Figure 2-11. Global Nets Information

#### **Global Nets Information**

|   | From                                    | <b>GB Location</b> | Net Name                                  | Fanout |
|---|-----------------------------------------|--------------------|-------------------------------------------|--------|
| 1 | PF_CCC_C0_0/PF_CCC_C0_0/clkint_0/U0     | (864, 81)          | PF_CCC_C0_0/PF_CCC_C0_0/clkint_0/U0_Y     | 24     |
| 2 | PF_CCC_C0_0/PF_CCC_C0_0/clkint_0/U0_GB0 | (876, 81)          | PF_CCC_C0_0/PF_CCC_C0_0/clkint_0/U0_gbs_1 | 23     |
| 3 | PF_IOD_GENERIC_RX_C0_0/CLK_0/U_GB       | (865, 82)          | PF_IOD_GENERIC_RX_C0_0/CLK_0/U_GB_Y       | 5      |
| 4 | PF_IOD_GENERIC_RX_C0_0/CLK_0/U_GB_GB0   | (877, 82)          | PF_IOD_GENERIC_RX_C0_0/CLK_0/U_GB_gbs_1   | 1      |

The following figure shows the Floorplanner View of the Global Net.

Figure 2-12. Floorplanner View of Global Nets

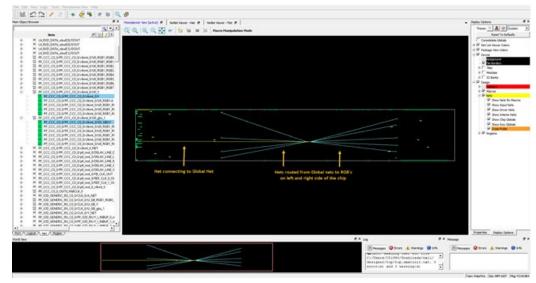

The following figure shows the Properties window of Global Nets, which appears at the right side of the Floorplanner View.

Figure 2-13. Properties Window View of Global Nets

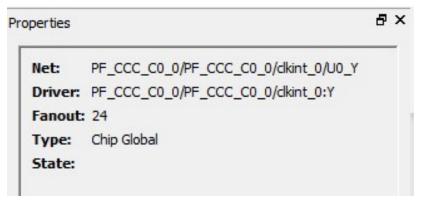

#### 2.6 Region View

The Region View displays the regions you have created and all Components, Macros, and Nets assigned to the region. When you create a region, by default the region is named UserRegion1, UserRegion2, and so on. When you

select in the Region View, the properties of the Region you select are displayed in the Properties Window. When you select an item in the hierarchical tree display, all sub-items are selected.

Figure 2-14. Region View

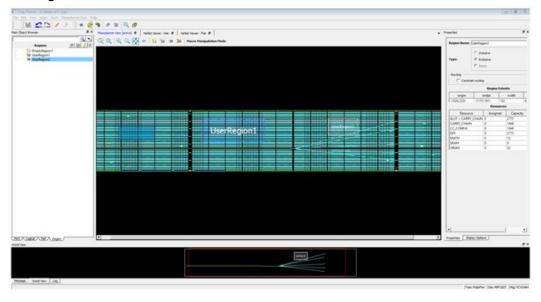

#### 2.6.1 **User Regions and Region Types**

Three types of regions are available for creation:

- **Inclusive Region**
- **Exclusive Region**
- **Empty Region**

You can select a region to perform the following activities:

- Delete Deletes a selected region.
- Clone Clones a selected region.
- Rename Renames a selected region.
- Merge Merges two or more regions. This option is enabled if there are more than two regions selected.
- Assign macros inside Region Assigns macros that are part of a region area assigned to the selected region.
- Unplace From location Unassigns all design elements that are part of a selected region from their placed locations.
- Lock Placement Locks all macros that are part of a selected region.
- Unlock Placement Unlocks all macros that are part of a selected region.
- Unassign All Unassigns all the elements from a region.
- Unassign Selected Ports Unassigns all the selected ports from a region.
- Unassign Selected Nets Unassigns all the selected nets from a region.
- Unassign Selected Components Unassigns all the selected components from a region.

#### 2.6.2 **User Actions on Regions in Floorplanner View**

You can select a region in the Floorplanner View to perform the following activities:

- Delete Deletes a selected region.
- Clone Clones a selected region.
- Rename Renames a selected region.
- Merge Merges two or more regions. This option is enabled if there are more than two regions selected.
- Assign macros inside Region Assigns macros that are part of a region area assigned to the selected region.
- Unplace From location Unassigns all design elements that are part of a selected region from their placed locations.

- · Lock Placement Locks all macros that are part of a selected region.
- Unlock Placement Unlocks all macros that are part of a selected region.
- Unassign All Unassigns all the elements from a region.
- Unassign Selected Ports Unassigns all the selected ports from a region.
- Unassign Selected Nets Unassigns all the selected nets from a region.
- Unassign Selected Components Unassigns all the selected components from a region.

#### 2.6.3 Region Properties

Click the region in the Region View and the properties of the region you have selected are displayed in the Properties Window. The selected region is also highlighted in the Floorplanner View and the World View.

#### 2.6.4 Region Filtering

Enter a region name in the Filter text box. From the pull-down menu of the Sort icon, choose traditional match filtering, wildcard filtering, or Regular Expression match filtering.

#### 2.6.5 Region Sorting

In addition to ascending or descending order display, a filter is available for the Region View to display user regions based on region types:

- · Inclusive Shows all inclusive regions.
- · Exclusive Shows all exclusive regions.
- · Empty Shows all empty regions.

#### Figure 2-15. Region View Filter

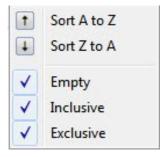

Table 2-9. Region Filter

| Icon        | Name                      | Function                                                                       |
|-------------|---------------------------|--------------------------------------------------------------------------------|
| 粬           | Inchusiva                 | Dannasanta an inalisaisa nanian                                                |
|             | Inclusive                 | Represents an inclusive region.                                                |
| <u>****</u> | Exclusive Region          | Represents an exclusive region.                                                |
|             | -                         | •                                                                              |
| *           | Empty Region              | Represents an empty region.                                                    |
| ×           | Nets                      | Represents a net associated with a region.                                     |
| <b>:</b>    | Component/Top Level Macro | Represents a Design Component or Top level macro that have lower level macros. |
| <b>-D</b> - | Comb / Seq Element        | Represents the lowest level element associated with a fabric resource.         |

| continued                                                   |                   |                                                                 |
|-------------------------------------------------------------|-------------------|-----------------------------------------------------------------|
| Icon                                                        | Name              | Function                                                        |
| <b>@</b> [                                                  | Output port macro | Represents a macro associated with an output port.              |
| I.                                                          | Input Port Macro  | Represents a macro associated with an Input port.               |
| =                                                           | Green background  | Represents a design element that is placed.                     |
| <b>V</b>                                                    | Blue tick mark    | Represents a design element that has been assigned to a region. |
| Object Missin) *** The signal and another or the reporting. | Lock Icon         | Represents a design element that is fixed/locked to a location. |

#### 2.7 Block View

The block view displays the low-level design blocks (\*.cxz files) you have imported into the Libero SoC project. This tab appears only when design blocks exist in the project. These low-level design blocks may have completed the place-and-route step and met the timing and power requirements of the design block.

Figure 2-16. Block View Example

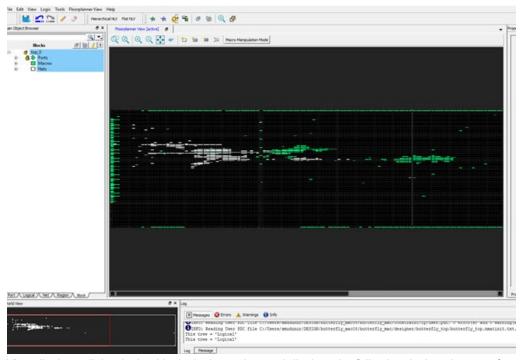

The Block View displays all the design blocks in the project and displays the following design elements for each design block:

- Macros
- Nets
- Ports

#### 2.7.1 Block Properties

Click to select the block in the Block View and the properties of the block are displayed in the Properties Window. The selected block is also highlighted in the Floorplanner View and the World View.

#### 2.7.2 Block Filtering

Enter a block name in the Filter text box to filter blocks. From the pull-down menu of the Sort icon, choose traditional regular match filtering, wildcard filtering or regular expression match filtering.

You can sort the blocks in ascending or descending order.

#### 2.8 Properties Window

The Properties window displays the properties of the design elements. The items shown in the Properties window depends on what is selected in the design view.

#### 2.8.1 Properties of Logical View Elements

The Properties window displays the properties of a component or macro when it is selected in the Logical View. Properties displayed may include the following, depending on the type of design elements:

- Macro/Component Name Full macro or component name based on selection in logical view.
- Cell Type Resource type based on design element selection.
- Placed (Location) X-Y coordinates where device element is placed.
- Resource Usage Table Table showing resources based on component and macro selection.
- Region Attached Table Table showing region to which selected macro/component is assigned.
- User region (if any) to which it is attached.
- Nets Table Table showing pins and nets associated with the selected macro along with fanout value.
- Locked/Unlocked (Placement) Selected port is locked or unlocked.
- Port Port name to which the I/O macro is assigned (only shown for I/O port macros).
- I/O Technology Standard I/O technology associated with the selected I/O macro (shown only for I/O port macros).
- I/O Bank I/O bank to which the selected I/O macro is assigned (only shown for I/O port macros).
- Pin (Package Pin) Pin to which the macro is assigned (shown only for I/O port macros).

**Note:** Not all properties in the list are displayed. The list of displayed properties varies with the type of design element selected in the Logical View.

Figure 2-17. Example of Properties Window (Logical View)

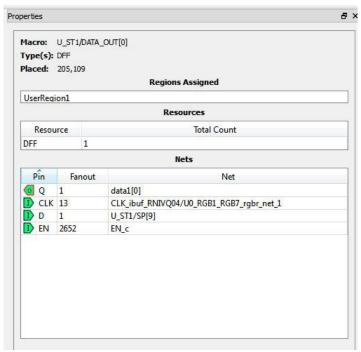

#### 2.8.2 Properties of Port View Elements

When a design element (I/O Bus or Scalar I/O) is selected in the Port View, the Properties window displays the properties of a bus (for I/O bus) or a macro (for scalar I/Os)

For an I/O bus, the Properties window displays:

- Resource Usage Table Shows all resources associated with the selection.
- Ports Table Displays a table with I/O Bank, I/O Technology Standard, Package Pin, and Port Names of each individual member of the bus.

For scalar I/O ports, the Properties window displays the macro information:

- · Port Name Full Name of the selected port.
- Macro Name of the macro associated with the selected port.
- · Port Type of selected I/O.
- Placed (Location) X-Y coordinates where device element is placed.
- Locked/Unlocked (Placement) Selected port is locked or unlocked.
- Pin (Package Pin name) Pin name to which selected port is assigned.
- I/O Technology Standard I/O standard associated with the port.
- I/O Bank I/O bank associated with the selected port.
- · Resource Usage table.
- Nets Table Table showing pins and nets associated with the selected port along with fanout value.

Figure 2-18. Example of Properties Window (Ports View)

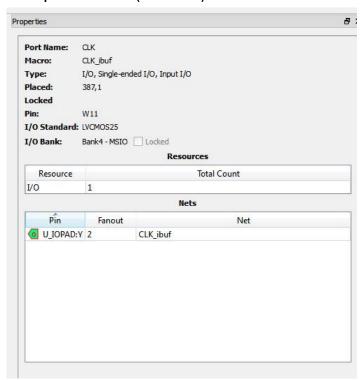

#### 2.8.3 Properties of Nets

For nets selected in the Net view, the Properties window displays the following:

- · Net Name Full name of the selected net.
- Driver Name Macro that is driving the selected net.
- Fanout Fanout value of the selected net.
- Type Regular, Hardwired, or Global for the selected net.
- · State Routed or Unrouted net.

Figure 2-19. Example of Properties Window (Net)

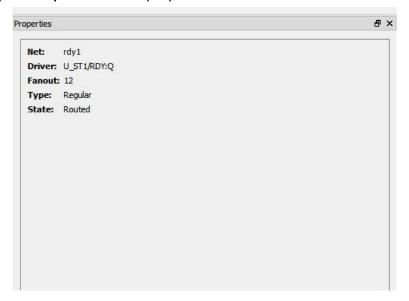

#### 2.8.4 Properties of Region

Region properties are displayed in the Properties window when a user region is selected in the Floorplanner View or in the Region View.

The properties window for a region displays the following:

- Region Name By default, the regions are named UserRegion1, UserRegion2, and so on when first created. You can change the region name by editing the Region name text box in the Properties window.
- Type of Region Inclusive, Exclusive, or Empty.
- · Routing Requirements

Constrain routing — Instructs the Place and Route tool to apply routing restrictions, in addition to Placement restrictions, to the user regions.

- Region Extents Displays the X-Y coordinates of the origin (lower left corner) and the endpoint (upper right corner) and the width and height of the region.
- Resources in the Region Displays the logic resources in the region, including used (Assigned) resources
  and total available resources (Capacity) and a percentage of used resources (Assigned) relative to the total
  resources (Capacity). A percentage greater than 100 indicates resource overbooking, which is not allowed. The
  overbooked resource is highlighted in red.

Properties Region Name: UserRegion1 Inclusive Type: Exclusive Empty Routing Constrain routing **Region Extents** width endpt height (528,105) (671,161) 144 57 Resources Resource Assigned Capacity % Used 4LUT + CARRY\_CHAIN 207 2376 8.71 RAM64x18 0.00 RAM1K18 0.00 0 MACC 0.00 0 DFF 59 2376 2.48 CC\_CONFIG 0 1980 0.00 CARRY\_CHAIN 0.00 1980 0 Row Global 0 144 0.00

Figure 2-20. Example of Properties Window (Region)

#### 2.8.5 Properties of Blocks

When a block is selected in the Block View, the Properties window displays:

- Block Name Name of the selected block.
- Module Name Name of the block module.
- Macro Count Total number of macros in the block.
- Net Count Total number of nets in the block.
- Locked Count Total number of locked macros.

In addition, it specifies whether all the macros are placed and/or routed.

Figure 2-21. Properties of Block

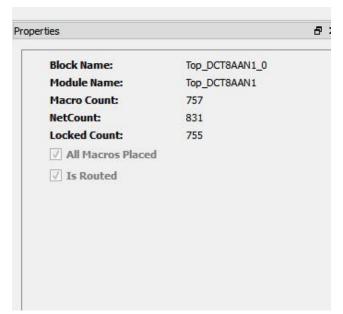

### 3. Display Options Window

The Display Options window allows you to customize the layout and the color settings for design elements on the Floorplanner View to meet your personal preferences.

There are three default layers and colors settings group that are provided with Chip Planner:

- System
- · Pin Planner
- · Grey\_Scale

By default, Chip Planner launches with "System" layers and colors settings group for the Device (Silicon feature) and the Design Elements. These are the System Default Settings.

Figure 3-1. Default Color Setting for Device (Silicon Hardware) - Settings shown are for MPF300TS die (PolarFire)

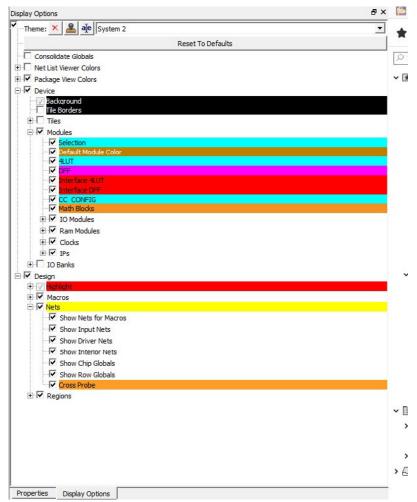

The device color setting is a hierarchical view. You may expand each group to see the lower level items and see the default color setting for each. The device cell types, I/O banks are die-dependent and reflects the available hardware components for the selected die.

Similarly, the color settings for the Design Elements are displayed in a hierarchical view. Expand the group to see the default color setting for each lower level design element.

#### 3.1 Changing Color Settings

To change the color setting for a device or design element from the default setting:

- 1. Right-click the color for the element.
- 2. In the Set Color dialog box, move the Cross across the color spectrum to the color you prefer.
- 3. Click OK.

Figure 3-2. Set Color Dialog Box to Change Color

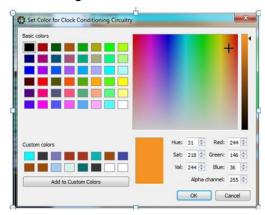

# 3.2 Displaying an Instance in the Floorplanner View Using the Display Options Window

You can use the check box provided against each menu item to select the elements you want to see in the Floorplanner View.

Some of the options in Display Options window cannot be unchecked, as these options are fixed for any design. Such options have check boxes grayed-out and are always enabled. However, you can still change the colors settings of these options

Design Option in Display Options windows can be grouped according to Macro Type and State of Macro. The display of design elements in the Floorplanner View depends on both conditions met: the Macro Type and the State of macro. For example, if you want to see 4LUT elements of your design, you need to select both Movable & Placed Macro and 4LUT options.

The following table lists the icons specific to the Display Options window.

Table 3-1. Display Options Icons

| Icon       | Name            | Function                                                                                     |
|------------|-----------------|----------------------------------------------------------------------------------------------|
| aje        | Rename Settings | Renames user created layers and colors settings from the default name to a name you specify. |
| ×          | Remove Settings | Removes the user defined Layers and colors settings.                                         |
| <u>a</u> ( | Clone Settings  | Creates a clone of current Layers and Colors Settings.                                       |

### 3.3 Creating Personal Settings

You can create your display settings according to your preferences.

#### **Display Options Window**

Create a clone from one of the selected settings (Grey Scale, Pin Planner, System) using Clone Setting icon 1. in the Display Options window.

Figure 3-3. Clone Settings in Display Options Window

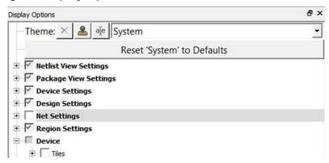

- 2. Accept the default name "Group #" for the settings name or rename it from the Display Options window.
- Change color settings and/or select items to be displayed from the Display Options window.

The customized settings can be created and preserved on your system and will always be available in the drop-down group list in the Display Options window. The customized settings are available to you across different projects on the same machine.

#### 3.4 Selection

Clicking an item selects that one object in the model. However, you can select multiple items:

- To select contiguous items, click the first item you want to select, and then hold down the Shift key and click the last item you want to select. All items between the two are selected automatically.
- To select items that are not contiguous. click the first item. Then hold down the Ctrl key and click each additional item you want to select.

If you selected multiple items and then change your mind about a selected item, you can deselect the item by holding down the Ctrl key and clicking the item.

Selections follow a symmetrical behavior: If you select a port, all macros attached to it are selected as well. Similarly, if you select a pin object, all corresponding macro objects are also selected.

For example, if you select a port, the macro is also shown as selected. However, the property page still points to the port. Pin selection follows the same behavior.

#### 3.5 Highlighting

The Highlighting option allows you to set persistent colors on designated macros, nets, or both across the system.

To set a highlight, go to the Logical Object Browser or the Net Object Browser, select one or more macros and/or components, and click the pencil icon as shown in the following toolbar:

Figure 3-4. Pencil and Eraser Icons

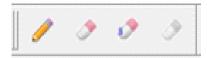

When you set a highlight, all selected macros, ports, and/or nets in the design are marked with the selected color. The selected color appears in the left object browser tree. The following figure shows the left Main Object Browser with the logical tree displayed. To select both components, click one component, hold down the Ctrl key and click the other component.

Figure 3-5. Example of Highlighting Shown in the Object Browser Tree

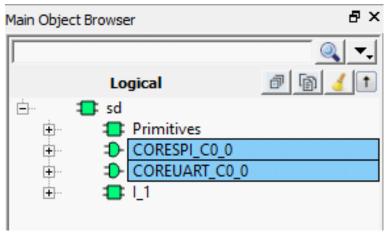

The color remains until you select one of the two middle eraser icons:

- · The left eraser icon removes all highlights.
- · The right eraser icon removes highlights only from selected items.

To set the highlights, use the **Current Highlight** check box from the **Design Settings** docking window. Below this check box are an **Auto Rotate** check box, along with eight **Highlight** check boxes and radio buttons.

- Use the **Highlight** check boxes to enable or disable a highlight. Separate check boxes are provided for macros and nets.
- · Use the Highlight radio buttons to designate which highlight is active.

**Note:** You cannot disable the active highlight.

Figure 3-6. Design Settings Docking Window

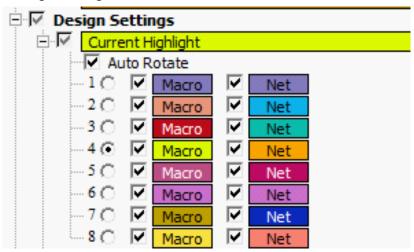

Clicking the colored box next to each check box allows you to select a color for that macro or net.

The following figure shows an example of the results when all options under **Nets** are exposed.

Figure 3-7. Example of Exposing All Nets

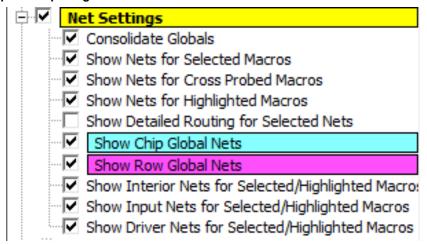

If **Net Settings** is not checked, all nets in the system, except cross-probe nets, are disabled. All options subordinate to that option are marked with a gray box to show that the option is not used. If **Show Nets for Highlighted Macros** is not checked, all net options inside the currently highlighted net selections are disabled. To restore the color of these options, check the individual options. If you check **Show Nets for Highlighted Macros**, the individual settings in the highlight settings area determine whether nets will be drawn.

**Note:** If you enable **Auto Rotate** and **Net** under **Auto Rotate**, and then uncheck the check box in the **Net** color selection, the net color in the Net view is not consistent with that of the Planner.

The **Consolidate Globals** option converts the raw clock display with globals connected to locals as if the sum of the local nets and the global nets are the same net. This is for display purposes only.

The bottom three options in the Design Settings docking window work with groups of macros and ports for which you consider net lines as a single entity:

- Show Interior Nets for Selected/Highlighted Macros shows lines that connect two different macros in the group.
- Show Input Nets for Selected/Highlighted Macros shows lines that connect an output port of an exterior macro to one or more input pins in the group.
- Show Driver Nets for Selected/Highlighted Macros shows drivers in the group that connect with an exterior macro.

#### 3.5.1 Changing an Option Color

To change the color associated with an option:

Right-click the option under **Device Settings**.
 A right-click menu similar to the following appears.

Figure 3-8. Right-Click Menu

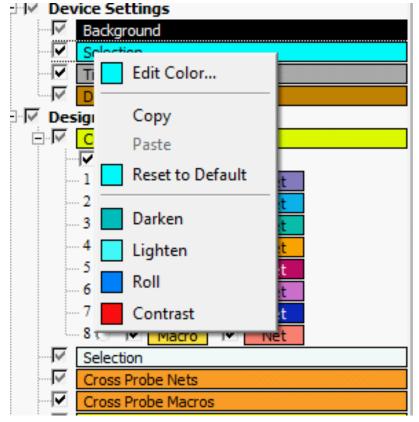

2. Select an option from the right-click menu. The following table describes the options.

**Note:** The **Darker** and **Lighter** work well with fully saturated colors, but not for extremes; however, you can use the **Set Color** dialog box to achieve the desired result. If you apply the **Contrast** option twice, you will get approximately the same color fully saturated.

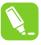

**Tip:** You can also change option colors from one active element to another by selecting an active element under **Device Settings**, and then dragging the colored rectangle to the destination element.

Table 3-2. Options from the Right-Click Menu

| Option     | Description                                                                                                    |
|------------|----------------------------------------------------------------------------------------------------|
| Edit Color | Displays the Set Color dialog box in the figure below. Use this dialog box to choose a color from a set of basic or custom color palettes. Alternatively, you can generate a color value by modifying the hue, saturation, luminosity (HSL) or red, green blue (RGB) color values.  Note: Selecting fully or mostly transparent option colors can lead to unexpected results. For example, if you make a color fully transparent, you can have the option selected while rendering the color invisible. |
| Сору       | Saves the color of the current option.                                                                                                    |
| Paste      | Makes the color of the option the same as the saved color.                                                                                                    |

| continued        |                                                                               |  |
|------------------|-------------------------------------------------------------------------------|--|
| Option           | Description                                                                   |  |
| Reset to Default | Resets the values for the selected option.                                    |  |
| Darken           | Creates a darker version of the color.                                        |  |
| Lighten          | Creates a lighter version of the color.                                       |  |
| Roll             | Moves the hue 60 degrees around the hue, saturation, value (HSV) color wheel. |  |
| Contrast         | Creates a fully saturated color, with the hue rotated 180 degrees.            |  |

Figure 3-9. Set Color Dialog Box

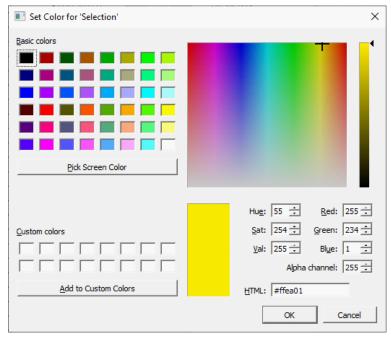

### 3.6 Displaying Routing Views

Chip Planner provides the **Show Detailed Routing for Selected Nets** option to PolarFire and PolarFire SoC users.

Checking this option displays detailed routing for selected nets. This is a global option, which means it applies to all Libero projects associated with the user when selected. By default, this option is not selected, which displays the net as rasnets.

Figure 3-10. Show Detailed Routing for Selected Nets

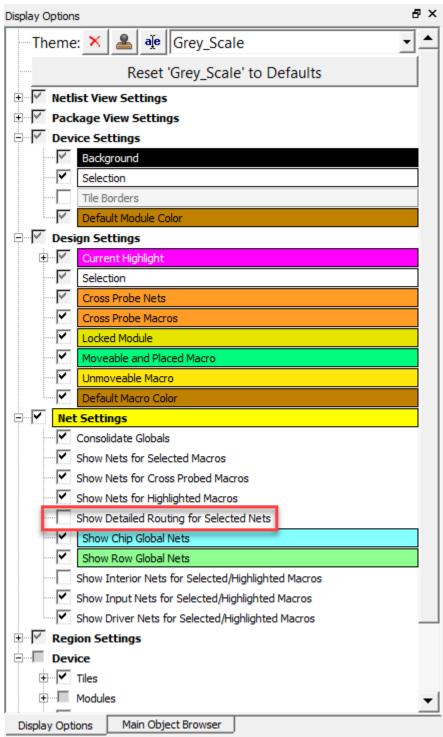

### 3.7 Cross Probing

When an external application performs a cross probe, the elements colored for cross probing and cross probe nets are always displayed. There are no options that allow cross probing to be disabled or turned off; however, you can change the cross probing color to transparent.

**Display Options Window** 

Any additional cross probes get added to the current ones. To clear a cross probe state, use the rightmost eraser icon in the following toolbar.

Figure 3-11. Pencil and Eraser Icons

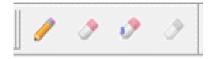

## 3.8 Removing Custom Setting Group

To delete the custom setting group, select the custom setting group and click **Remove Setting icon** in Display Options window.

**Note:** The System setting is the default group and it cannot be removed. Only user-set custom settings can be removed.

### 3.9 Reset to System Default

Click Reset <group\_name> to Default to reset the group's settings to the system default settings.

#### 3.10 Consolidate Globals

When this box is checked, the Row Globals (RGB) are hidden from the Floorplanner View. RGBs do not exist in the user netlist. They are buffers inserted by Libero SoC after layout. When this option is turned on, the RGBs are removed from the display and the Chip Globals are shown as directly driving the macros and cells. This view makes it easy to determine the load of the Chip Globals, without having to track the load from the Chip Globals to the RGBs and then to the macros and cells.

## 3.11 Design Elements in Display Options Window

The design elements displayed in the Display Options window are family and die-dependent.

# 4. Floorplanner View Window

The Floorplanner View window displays all design elements in one window. The selections you make in the views are reflected in the Floorplanner View. The color scheme used in the canvas depends on the Layers and Colors you have selected in the Display Options window.

Figure 4-1. Floorplanner View

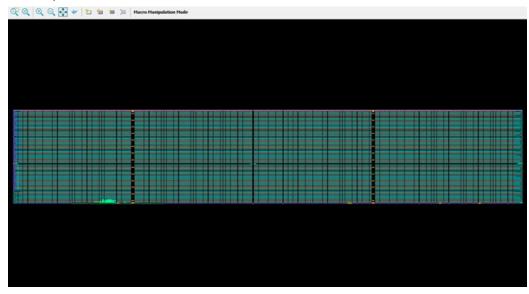

## 4.1 Operating Modes

The Floorplanner View has two modes of operation:

- Macro Manipulation Mode. Use this mode to work with macros, such as assigning macros to location or unassigning placed macros from locations. You can also view properties of selected macros in the Floorplanner View from the properties window. You can select multiple macros from the Floorplanner View by pressing the CTRL key and selecting required macros in the Floorplanner View.
- Region Manipulation Mode. Use this mode to work on regions such as resizing, renaming, or deleting regions, or assigning and unassigning macros or nets to regions.

Click the Macro Manipulation Mode or Region Manipulation Mode button to switch between modes.

# 4.2 Floorplanner View Icons

The icons available at the top of the Floorplanner View window allow you to zoom in, zoom out, assign I/ O banks, runs DRC checks, and create regions for placement.

Figure 4-2. Floorplanner View Icons

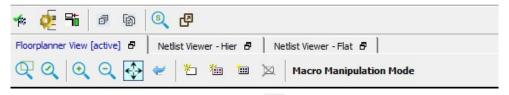

**Note:** If you have an IOD interface in your design, this icon also appears in the toolbar. The following table lists the functions of each icon.

Table 4-1. Floorplanner View Icons

| Icon     | Name                                    | Function                                                                                                    |  |
|----------|-----------------------------------------|----------------------------------------------------------------------------------------------------|--|
|          | Rubber Band Zoom                        |                                                                                                    |  |
| Q        | Rubber Band Zoom                        | Drags out an area to enlarge (zoom) into.                                                                                                    |  |
| Q        | Rubber Band Select                      | Zooms into an area. Click in the Floorplanner View and drag the mouse to delineate an area. Release the mouse and all macros inside the delineated area are selected.  Works in the Macro Manipulation Mode. |  |
| •        | Zoom In                                 | Zooms in to Floorplanner View.                                                                                                    |  |
| Q        | Zoom Out                                | Zooms out of Floorplanner View.                                                                                                    |  |
| <b>♦</b> | Zoom to Fit                             | Zooms to fit the Floorplanner View.                                                                                                    |  |
| ~        | Zoom to Location                        | Zooms to a location specified by X-Y coordinates.                                                                                                    |  |
| (5)      | Zoom to fit Selection                   | Zooms to fit selected macros and ports. When enabled, the view is centered on the selected and placed ports.                                                                                                 |  |
| **       | Check Design Rules                      | Runs the Prelayout Checker, a preliminary check of the netlist for possible Place and Route issues.                                                                                                    |  |
| 1/8      | Check DRC Rules for Selected Interfaces | Run the Prelayout Checker for the selected interface, a preliminary check of the netlist for possible Place and Route issues.                                                                                |  |
| <b>∳</b> | I/O Bank Settings                       | Sets the I/O bank to specific I/O Technology.                                                                                                    |  |
| Sti      | Auto Assign I/O Bank                    | Runs the Auto I/O Bank and Globals Assigner. Assigns a voltage to every I/O Bank that does not have a voltage assigned to it and if required, a VREF pin.                                                    |  |
| *        | Create Empty                            | Creates an empty user region.                                                                                                    |  |
| ***      | Create Inclusive                        | Creates an inclusive user region.                                                                                                    |  |
| ***      | Create Exclusive                        | Creates an exclusive user region.                                                                                                    |  |
| ×        | Delete Region                           | Deletes the user-created region you selected.                                                                                                    |  |

| continued                                         |                                                                            |                                                                                         |  |  |  |  |
|---------------------------------------------------|----------------------------------------------------------------------------|-----------------------------------------------------------------------------------------|--|--|--|--|
| Icon                                              | Name                                                                       | Function                                                                                |  |  |  |  |
| Macro Manipulation Mode  Region Manipulation Mode | Use the Macro Manipulation<br>Mode and Region<br>Manipulation Mode buttons | Click the Macro Manipulation Mode and Region Manipulation Mode buttons to switch modes. |  |  |  |  |
| đ                                                 | Zoom Floorplanner View To Fit                                              | Zooms to fit the Floorplanner View.                                                     |  |  |  |  |
| 6                                                 | Expand Floorplanner View To<br>Minimum Zoom                                | Expands the floorplanner view to make devices visible.                                  |  |  |  |  |
| P                                                 | View Full Screen                                                           | Toggle button to view full screen and restore back.                                     |  |  |  |  |

## 4.3 Netlist Viewer in Floorplanner View Window

In addition to the Chip View, the Floorplanner View window displays the netlist views. See Netlist Views for details.

The Floorplanner View and the Netlist View feature different sets of icons specific to their views. There is also a Floorplanner View/Netlist Viewer menu that toggles between Floorplanner View and Netlist View based on the view that is active at the time. See the following figures.

Figure 4-3. Floorplanner Menu and Icons

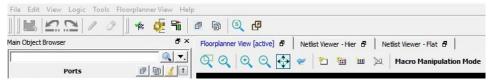

Figure 4-4. Netlist Viewer Menu and Icons

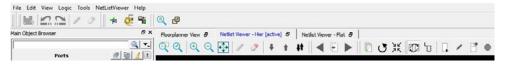

# 5. Other Chip Planner Windows

#### 5.1 World View Window

The World View shows a red rectangle which reflects what is visible in the Floorplanner View in the context of the Chip. Changing what is visible in the canvas also changes the red rectangle. Changing the size or position of the red rectangle changes what is seen in the Floorplanner View.

Figure 5-1. World View Window

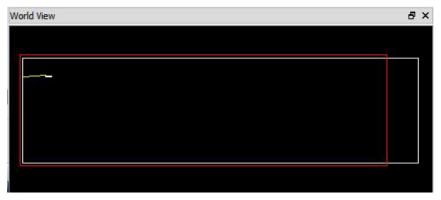

## 5.2 Log Window

The Log window displays all messages generated by Chip Planner. You can filter the messages according to the type of message: Error, Warning, and Info. If you made and saved changes in Chip Planner, the Log window shows the name and location of the PDC file(s) that were edited to reflect the changes.

Figure 5-2. Log Window

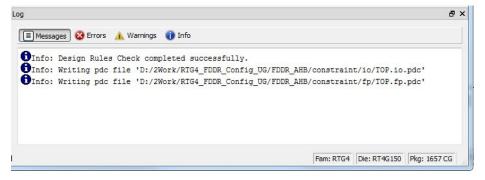

# 6. Floorplanning Using Chip Planner

Floorplanning includes creating regions and making logic assignments to those regions. It is an optional methodology to improve the performance and routability of your design. The objective in floorplanning is to assign logic to specific regions on the chip to enhance performance and routability.

When floorplanning, you analyze your design to see if certain logic can be grouped within regions. Placement regions are especially useful for hierarchical designs with plenty of local connectivity within a block. If your timing analysis indicates several paths with negative slack, try grouping the logic included in these paths into their own regions. This forces the placement of logic within the path closer together and may improve timing performance of the design.

Use floorplanning to create Design Separation Regions for security-critical designs. For Microchip's Design Separation Methodology, all logic should be contained in a logic placement region with dedicated place and route resources. Refer to Microsemi Design Separation Methodology for details.

Use Chip Planner before and after running layout to help you floorplan. You can:

- · Create Regions
- · Move, resize, merge, or delete regions
- · Assign logic to region
- · Assign nets to regions

## 6.1 Types of Regions

Three region types can be created for floorplanning purposes:

- · Inclusive region
- · Exclusive region
- · Empty region

#### 6.1.1 Inclusive Region

In an inclusive region, the Place-and-Route tool places unassigned logic within its boundary. It can contain macros, both assigned and unassigned to region. Routing resources within an inclusive region are also not restricted. Logic that is placed prior to region creation is not unplaced from the region.

Use the create Inclusive Region icon

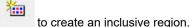

When a region rectangle is created, you can assign logic macros, net macros, and port macros to it from the Design View window.

Figure 6-1. Inclusive Region Example

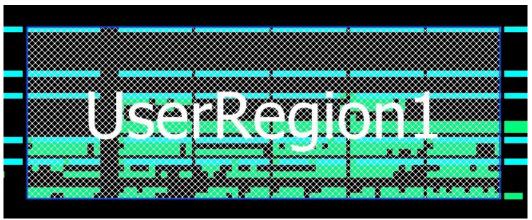

#### 6.1.2 Exclusive Region

In an exclusive region, the Place-and-Route tool does not place unassigned logic within its boundary. It can contain only macros already assigned to the region before the region is created. However, routing resources within an exclusive region are not restricted.

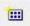

Use the Create Exclusive Region icon to create an exclusive region:

When a region rectangle is created, you can assign logic macros, net macros, and port macros to it from the Design View window.

If an exclusive region rectangle is created over placed macros, the locked macros already inside the exclusive region will not be unplaced. They are automatically assigned to the region. If the macro is placed but not locked, the macros will be unplaced from the locations and will not be assigned to the exclusive region.

Figure 6-2. Exclusive Region Example

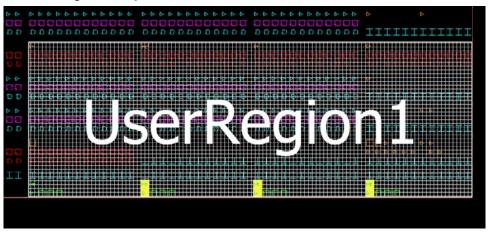

#### 6.1.3 Empty Region

In an empty region, neither the user nor the Place-and-Route tool can place any logic within its boundary. However, routing resources within an empty region can be used by the Place and Route tool.

Use the Create Empty Region icon to create an empty region:

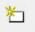

You cannot assign logic macros, net macros, or port macros to an empty region.

If an empty region rectangle is created over placed macros which are not locked, the macros will be unplaced from the locations. The creation of an empty region over locked macros is not allowed.

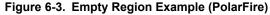

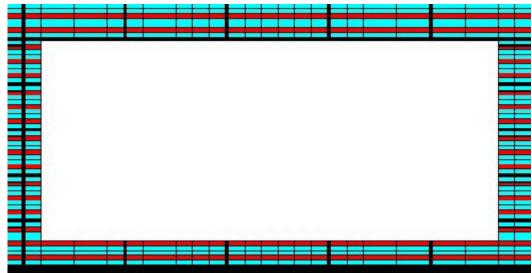

### 6.2 Creating Rectilinear Regions

To create a rectilinear region for floorplanning:

- 1. Click the region icon: Empty/Inclusive/Exclusive.
- 2. Go to the Floorplanner View and click at the location where you want to create a region.
- Drag the mouse diagonally to draw a rectilinear shape for the size of the region you want. The region is named UserRegion1, 2, 3, and so on by default for Inclusive and Exclusive Regions, and EmptyRegion1, 2, 3, and so on by default for Empty Regions.
- 4. (Optional) Right-click and select **Rename** to rename the region from the default name to a different name.
- Click Commit to save the changes.

The Log window prints the message that PDC files are updated/written to reflect the changes you have made in Chip Planner.

**Note:** If a user region and its boundary fall on top of a cluster boundary, the tool extends the region to include the cluster in the region.

Figure 6-4. Log Window Messages

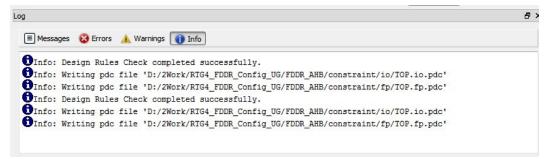

The floorplan.pdc file is updated with the "define\_region" PDC command to reflect the new user region you create.

```
define_region -name EmptyRegion3 -type empty -color 2143322112 648 225 659 227 define_region -name UserRegion1 -type inclusive -color 2147442270 552 300 731 311
```

For details about PDC commands, refer to the PDC Commands User Guide (SmartFusion2, IGLOO2, RTG4 or the PDC Commands User Guide (PolarFire).

The Properties Window displays the properties of the region you created.

## 6.3 Creating Non-Rectilinear Regions

By default, a region is created with a rectangular area. However, you can also create a non-rectilinear regions by merging two or more rectangular regions.

#### Notes:

- Use inclusive or exclusive region constraints if you intend to assign logic to a region. An inclusive region constraint with no macros assigned to it has no effect. An exclusive region constraint with no macros assigned to it is equivalent to an empty region.
- A user region in which there are macros assigned to it is identified by a vertical and horizontal checkered-board pattern:

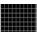

• A user region without any logic assigned to it is identified by a diagonal hash line pattern:

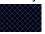

## 6.4 Assigning Components/Macros to Regions

To assign components or macros to a user region:

- Right-click the component or macro in the Logical View and choose Region Assign. A dialog box opens for you to select a user region.
- 2. Click Commit to save the changes.

Alternatively, you can drag-drop the component or macro from the port, Logical View, or net onto a user region in the Floorplanner View.

The component or macro assigned to the region is identified by a blue check mark:

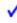

Figure 6-5. Macro Assigned to a User Region

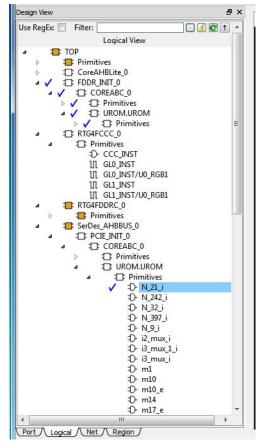

The Log window prints the message that PDC files are updated/written to reflect the changes you have made in Chip Planner.

The floorplan.pdc file is updated with the assign region PDC command:

```
define_region -name UserRegion1 -type inclusive -color 2147442270 552 300 731 311 assign_region UserRegion1 FDDR_INIT_0
```

For details about PDC commands, see the PDC Commands User Guide for PolarFire FPGA and the PDC Commands User Guide for SmartFusion2, IGLOO2, and RTG4.

# 6.5 Routing Inside a Constrained Region

By default, when a region is first created, the region properties (Inclusive/Exclusive/Empty) apply to design resources (Placement) only. The Place and Route tool is free to use the routing resources inside the region. To further constrain the Place and Route tool on routing resources usage inside the region, click the **Constrain Routing** check box in the Properties window.

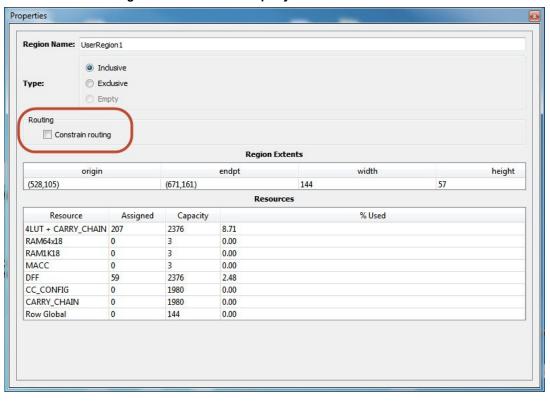

Figure 6-6. Constrain Routing Check Box inside Property Window

#### 6.5.1 Constrain Routing

This option applies to all types of regions: inclusive, exclusive, and empty.

When this check box is checked, the region constraints are applied to routing, in addition to placement. The routing behavior is summarized in the following table for each type of user region.

Table 6-1. Routing Behavior Inside User Regions with Constrain Routing Enabled

| Region Type | Routing Behavior                                                                                                    |
|-------------|----------------------------------------------------------------------------------------------------|
| Inclusive   | <ul> <li>For all nets internal to the region (the source and all destinations belong to the region), routing must be inside the region (that is, such nets cannot be assigned any routing resources that are outside the region or cross the region boundaries).</li> <li>Nets not internal to the region can use routing resources within the region.</li> </ul>                                                          |
| Exclusive   | <ul> <li>For all nets internal to the region (the source and all destinations belong to the region), routing must be inside the region (that is, such nets cannot be assigned any routing resources that are outside the region or cross the region boundaries).</li> <li>Nets without pins inside the region cannot be assigned any routing resources that are outside the region or cross region boundaries).</li> </ul> |
| Empty       | <ul> <li>No routing is allowed inside the Empty Region.</li> <li>However, local clocks and globals can cross empty regions.</li> </ul>                                                                                                    |

## 6.6 Empty Region General Guidelines

Empty regions allow you to create exclusive areas on the device where no logic placement can occur. Empty regions help guide the placer to pack your logic closer together and thereby use more local routing resources to connect it. You cannot create empty regions in areas that contain locked macros. Use the following guidelines for empty regions.

#### 6.6.1 Use Empty Regions to Guide the Place-and-Route Process

If your design does not completely use up your target device (for example, 60% utilization or lower), use empty regions to cluster your logic placement into specific subareas of the chip. This helps when you have originally placed-and-routed the design into a smaller device but want to fit it to a larger part while still preserving the performance you have achieved in the smaller device

#### 6.6.2 Use Empty Regions to Reduce Routing Congestion

Creating empty regions next to the congested area(s) of your design helps reduce congestion. When you place an empty region next to congested logic blocks or regions, the placer cannot place any logic next to your region or logic block. Logic which would normally be placed there is forced to be placed somewhere else. Routing resources next to the congested area are freed up and provide the router more options to route signals into the congested block.

Before deciding to place empty region(s), analyze your design for congestion areas. Use the **Ratsnest** view in Chip Planner to see dense areas of connectivity into and out of your logic blocks or regions. Create empty regions in these congested areas and see it if improves the routability of your logic.

#### 6.6.3 Use Empty Regions to Reserve Device Resources

If you want to preserve the placement of your existing design but plan additional modifications in the future, create empty regions in the areas of the chip where you plan to add additional logic. As you add new logic, remove or resize your empty regions accordingly to fit your new logic. Empty regions placed over I/O pins reserve them for future use as the I/O needs of your design changes. There are some restrictions for using empty regions in this manner.

## 6.7 Overbooking of Regions

Overbooking of regions (assigning resources over 100% utilization) is not allowed. When you try to overbook a region, Chip Planner shows the overbooked resource type in the Properties Window of the Region and the resources are not assigned to the region. The overbooked resource is highlighted in red in the Region Properties window.

Figure 6-7. Overbooking of Region

# 6.8 User Action in Regions in the Floorplanner View

When you select a region on the Floorplanner View, you may see some of the options below:

- Rename Regions
- · Delete Regions
- Merge Regions
- · Unassign macros from Regions
- Assign Macros inside Region

# Floorplanning Using Chip Planner

- · Clone Region
- · Unassign All
- · Unassign Selected Nets
- Unassign Selected Components
- · Unassign Selected Ports

Floorplanner View has two operating modes:

- Macro Manipulation Mode
- · Region Manipulation Mode

In Macro Manipulation Mode, before any region operations (resizing, renaming, deleting, or merging), you must first click the Region Manipulation Mode button to enter the Region Manipulation Mode.

**Note:** Any side-effects, such as unplacing or unassigning of a macro due to region creation or region resizing, are shown in the Log window.

### 7. Netlist Views

In addition to the chip view for floorplanning purposes, Chip Planner displays a schematic view of the design to make it easier to trace nets and debug the design.

Two netlist types can be displayed in the Floorplanner View window:

- Post-Synthesis Hierarchical View (Netlist Viewer Hier)
- · Post-compile flattened Netlist View (Netlist Viewer Flat)

The Floorplanner View window and Netlist Viewer - Hier and Netlist Viewer - Flat tabs are present when Chip Planner is opened.

#### 7.1 Netlist Viewer - Hier

The Post-Synthesis Hierarchical View (Netlist Viewer - Hier) is a hierarchical view of the netlist after synthesis and after technology mapping to the Microchip FPGA technology. Click the Hierarchical View window to display this view. The Chip Planner loads the netlist into the system memory and displays it in this window.

When the netlist loads into memory for the first time, a pop-up progress bar shows the progress of the loading process. Load times may incur a runtime penalty for large netlists.

Figure 7-1. Hierarchical NLV View

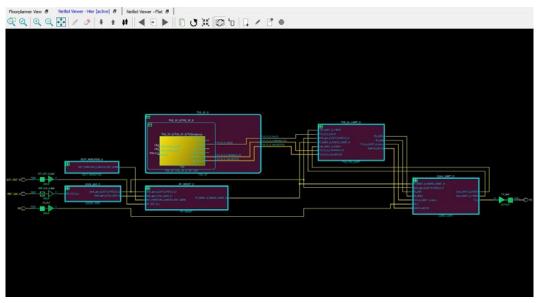

## 7.2 Netlist Viewer - Flat

The Netlist Viewer - Flat View is the flattened (non-hierarchical) netlist generated after synthesis, technology mapping, and further optimization based on the DRC rules of the device family and/or die. Click on the Canvas to load the 'Flat' view in the Netlist Viewer - Flat window to display this view. The Chip Planner loads the netlist into the system memory and displays it in this window, as shown in the following figure.

When the netlist loads into memory for the first time, a pop-up progress bar shows the progress of the loading process. Load times may incur a runtime penalty for large flattened netlists.

Figure 7-2. Flat NLV - Flattened Netlist

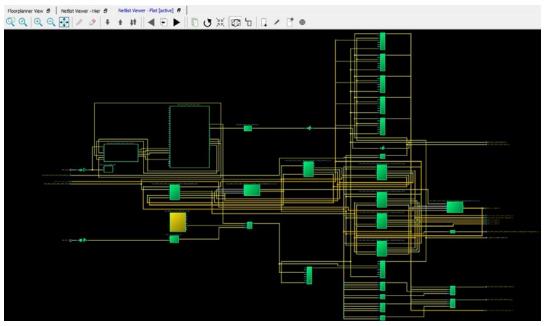

## 7.3 Display Across Multiple Pages

If a hierarchical or flattened netlist spans across multiple pages, the first page is displayed when it opens.

The current page number and the total number of pages are shown in the status bar at the lower right corner of the window.

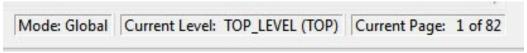

#### **Status Bar**

To go to different pages of the Netlist view, use the left-pointing arrow:

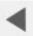

or the right-pointing arrow:

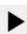

## 7.4 Netlist Viewer Features

For information about the Netlist Viewer features, see the Netlist Viewer User Guide.

## 8. Cross-Probing from SmartTime to Chip View/Netlist View

Cross-probing allows you to select a design object in one application and see the selection reflected in another application. When you cross-probe a design object from SmartTime to the Chip View/Netlist View, you will better understand how the two applications interact with each other.

## 8.1 Cross-probing from SmartTime to Chip View

With cross-probing, a timing path not meeting timing requirements may be fixed with relative ease when you see the less-than-optimal placement of the design object (in terms of timing requirement) in Chip Planner. Cross-probing from SmartTime to Chip Planner is available for the following design objects:

- Macros
- Ports
- Nets/Paths

**Note:** Cross-probing of design objects is available from SmartTime to Chip Planner but not vice versa. Before you can cross-probe from SmartTime to Chip Planner, you must:

- 1. Complete Place and Route on the design.
- 2. Open both SmartTime and Chip Planner.

#### 8.1.1 Cross-Probing Examples

To cross-probe from SmartTime to Chip Planner, a design macro in the SmartTime is used as an example. You can download the example design files from the following location:

http://soc.microsemi.com/download/rsc/?f=mpf dg0852 liberosocv12p0 df

You can download the demo guide from the following location: www.microsemi.com/document-portal/doc\_download/1244007-dg0852-polarfire-fpga-temperature-and-voltage-sensor-demo-guide

#### 8.1.1.1 Design Macro Example

- 1. Make sure that the design has successfully completed the Place and Route step.
- 2. Open SmartTime Maximum/Minimum Analysis view.
- 3. Open Chip Planner.
- 4. In the SmartTime Maximum Analysis view, right-click the instance ending in data\_out[5] in the Timing Path Graph and choose **Show in Chip Planner**. With cross-probing, that macro is selected in Chip Planner's Logical view (zoom in to see the selected item) and highlighted in white in the Floorplanner View. Zoom in to see the selected item. The Properties window in Chip Planner displays the properties of the macro ending in data out[5].

**Note:** The menu item **Show in Chip Planner** is grayed out if Chip Planner is not already open. You may need to zoom in to view the highlighted Q[2] macro in the Floorplanner View.

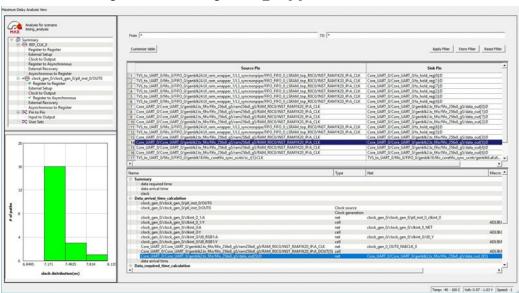

Figure 8-1. Cross-Probing the Macro Ending in data\_out[5] in Smart Time View

Figure 8-2. Cross-Probing the Macro Ending in data\_out[5] in Floor Planner View

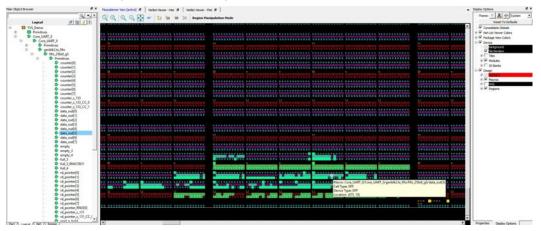

#### 8.1.1.2 Timing Path Example

- 1. Make sure the design completed the Place and Route step successfully.
- 2. Open SmartTime Maximum/Minimum Analysis view.
- 3. Open Chip Planner.
- 4. In the SmartTime Maximum/Minimum Analysis view, right-click the macro Core\_UART\_0/ Core\_UART\_0/ tx\_hold\_reg[5] in the table and choose Show Path in Chip Planner. There will be a net going from the macro ending in tx\_hold\_reg[5] to the other macros such as PF\_RESET\_0, RAM1K20 and RAM\_R0C0 and local level global clock.

Note: If Chip Planner is not already open, the menu item in Show Path in Chip Planner is grayed out.

Figure 8-3. Cross-Probing - Timing Path (SmartTime View)

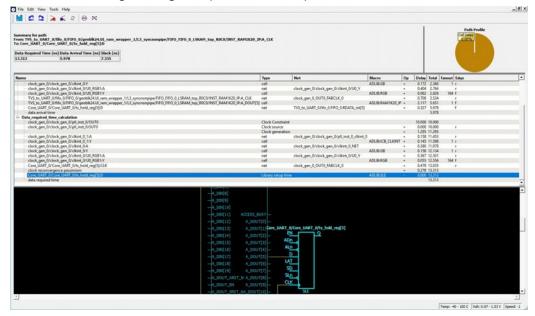

Figure 8-4. Cross-Probing - Timing Path (Floorplanner View)

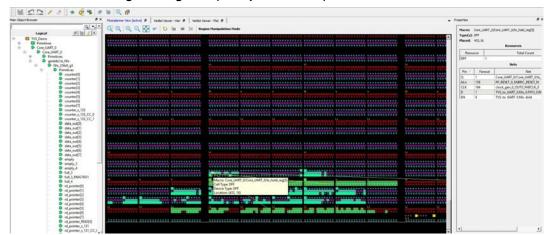

#### 8.1.1.3 Port Example

- 1. Make sure the design completed the Place and Route step successfully.
- 2. Open the SmartTime Maximum/Minimum Analysis view.
- 3. Open Chip Planner.
- 4. In the SmartTime Maximum/Minimum Analysis view, right-click the port **TX** in the Path and choose **Show in Chip Planner**. Note that the port "TX" is selected and highlighted in Chip Planner's Port view.

Note: If Chip Planner is not already open, the menu item Show in Chip Planner is grayed out.

Figure 8-5. Cross-Probing - Port (SmartTime View)

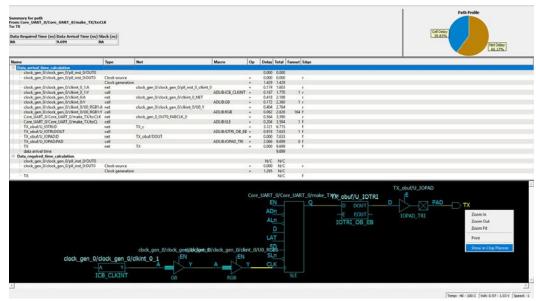

Figure 8-6. Cross-Probing - Port (Floorplanner View)

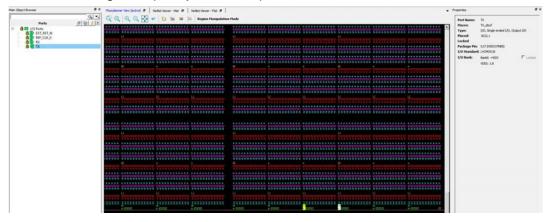

From the Properties View inside Chip Planner, you will find the following information about the Port "CLK" you are cross-probing:

- · Port Type
- Port Placement Location (X-Y Coordinates)
- I/O Bank Number
- I/O Standard
- · Pin Assignment

# 8.2 Cross-probing from SmartTime to Netlist Viewer

Cross-probing from SmartTime to Netlist Viewer allows you to examine and debug timing- critical paths as the first step towards timing closure. Timing paths with setup or hold time violations can be selected and cross-probed from SmartTime to Netlist Viewer to examine how the net is routed. Cross-probing may reveal and identify routing congestions.

- 1. Complete the Place-and-Route step.
- 2. Open Chip Planner.

- 3. Load the Netlist Viewer Flat.
- 4. Open SmartTime in the Design Flow window.
- 5. Open the Maximum/Minimum Delay Analysis View.
- 6. Click on a timing path to open the Timing Path display in SmartTime.
- Right-click a net in the timing path display or a timing path in the SmartTime table and select Show in Chip Planner.

Figure 8-7. Cross-Probe From SmarTime to Nelist Viewer

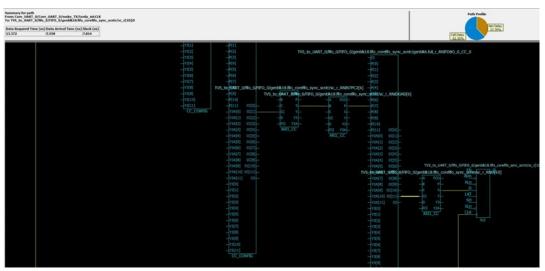

Netlist Viewer opens a Logical Cone View to display the selected path and highlight it (see the following figure).

Figure 8-8. Cross-Probed Net in Netlist Viewer Logical Cone View

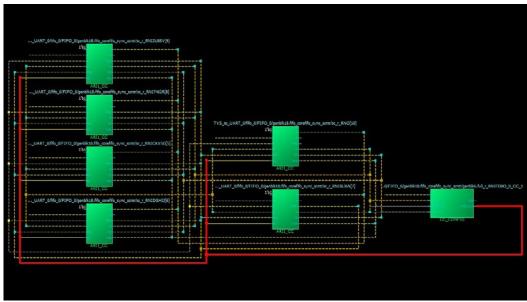

8. If desirable, add Drivers or Loads to the net in the Netlist Active Cone view for debugging.

**Note:** The cone view may not show the path's input IO or some extra macros along the path added by the Flattened View(but not shown in the SmartTime Path). To get a complete path in the Logical Cone View, double click the dashed net or right-click > add driver/load to cone.

#### 9. A - Limitations

This appendix lists Chip Planner limitations.

## 9.1 I/O Register Support

Every I/O has several embedded registers that you can use for faster clock-to-out timing, and to meet external hold and setup timing requirements. This feature uses input, output, or enable registers available in the I/O block.

However, a register (if combined with an I/O register) is not shown in the Logical view as a separate element and is shown as part of a port.

Figure 9-1. Register Combined with Input Register of an I/O

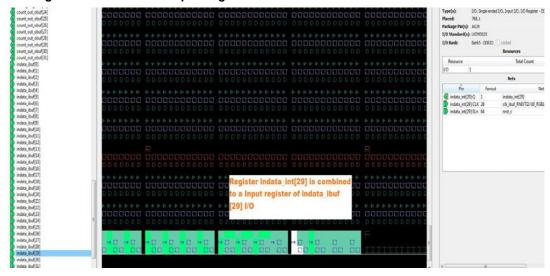

## 9.2 Internal Elements of External IP Macros Displayed in a Single Connection

Some external IP, such as SERDES and FDDR, spans across multiple clusters and has its own dedicated ports. However, the net connected to these macro I/Os are shown to be connected from a single location. The following figure is an example of a SERDES macro that shows all the associated nets connected to a single macro.

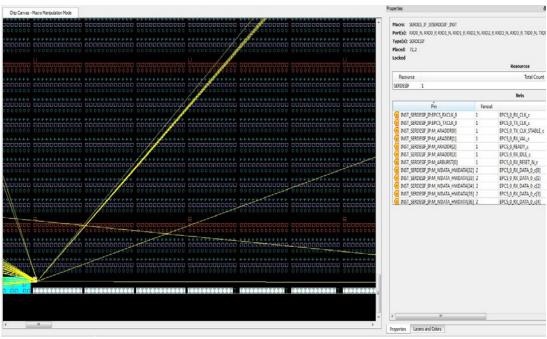

Figure 9-2. SERDES Macro with Associated Nets in a Single Connection

#### 9.2.1 Cross-probing into SmartTime Not Supported

Cross-probing from the Chip View /Netlist View into SmartTime is not supported. Cross-probing is supported for SmartTime to Chip View and Netlist View, but not from Chip View or Netlist View to SmartTime.

# 10. Revision History

| Revision | Date    | Description                                                                                                    |
|----------|---------|----------------------------------------------------------------------------------------------------|
| С        | 08/2021 | This document is released with Libero SoC Design Suite v2021.2 without changes from v2021.1.                                                                                                    |
| В        | 04/2021 | <ul> <li>The following changes are made in this revision:</li> <li>3.5 Highlighting: updated tools, Object Browser Tree, and design settings. Also, added a note about the net color in the Net view not being consistent with that of the Planner.</li> <li>3.5.1 Changing an Option Color: updated options from the right-click menu.</li> <li>3.6 Displaying Routing Views: added this new topic.</li> <li>3.7 Cross Probing: described how to change a cross probing color to transparent and how to clear a cross probe state.</li> </ul> |
| Α        | 11/2020 | Document converted to Microchip template. Initial Revision.                                                                                                    |

# 11. Microchip FPGA Technical Support

Microchip FPGA Products Group backs its products with various support services, including Customer Service, Customer Technical Support Center, a website, and worldwide sales offices. This section provides information about contacting Microchip FPGA Products Group and using these support services.

#### 11.1 Customer Service

Contact Customer Service for non-technical product support, such as product pricing, product upgrades, update information, order status, and authorization.

- From North America, call 800.262.1060
- From the rest of the world, call 650.318.4460
- Fax, from anywhere in the world, 650.318.8044

## 11.2 Customer Technical Support

Microchip FPGA Products Group staffs its Customer Technical Support Center with highly skilled engineers who can help answer your hardware, software, and design questions about Microchip FPGA Products. The Customer Technical Support Center spends a great deal of time creating application notes, answers to common design cycle questions, documentation of known issues, and various FAQs. So, before you contact us, please visit our online resources. It is very likely we have already answered your questions.

You can communicate your technical questions through our Web portal and receive answers back by email, fax, or phone. Also, if you have design problems, you can upload your design files to receive assistance. We constantly monitor the cases created from the web portal throughout the day. When sending your request to us, please be sure to include your full name, company name, and your contact information for efficient processing of your request.

Technical support can be reached at soc.microsemi.com/Portal/Default.aspx.

For technical support on RH and RT FPGAs that are regulated by International Traffic in Arms Regulations (ITAR), log in at soc.microsemi.com/Portal/Default.aspx, go to the **My Cases** tab, and select **Yes** in the ITAR drop-down list when creating a new case. For a complete list of ITAR-regulated Microchip FPGAs, visit the ITAR web page.

You can track technical cases online by going to My Cases.

#### 11.3 Website

You can browse a variety of technical and non-technical information on the Microchip FPGA Products Group home page, at www.microsemi.com/soc.

#### 11.4 Outside the U.S.

Customers needing assistance outside the US time zones can either contact technical support at (https://soc.microsemi.com/Portal/Default.aspx) or contact a local sales office.

Visit About Us for sales office listings and corporate contacts.

## The Microchip Website

Microchip provides online support via our website at <a href="www.microchip.com/">www.microchip.com/</a>. This website is used to make files and information easily available to customers. Some of the content available includes:

- Product Support Data sheets and errata, application notes and sample programs, design resources, user's
  guides and hardware support documents, latest software releases and archived software
- General Technical Support Frequently Asked Questions (FAQs), technical support requests, online discussion groups, Microchip design partner program member listing
- Business of Microchip Product selector and ordering guides, latest Microchip press releases, listing of seminars and events, listings of Microchip sales offices, distributors and factory representatives

## **Product Change Notification Service**

Microchip's product change notification service helps keep customers current on Microchip products. Subscribers will receive email notification whenever there are changes, updates, revisions or errata related to a specified product family or development tool of interest.

To register, go to www.microchip.com/pcn and follow the registration instructions.

## **Customer Support**

Users of Microchip products can receive assistance through several channels:

- · Distributor or Representative
- · Local Sales Office
- Embedded Solutions Engineer (ESE)
- Technical Support

Customers should contact their distributor, representative or ESE for support. Local sales offices are also available to help customers. A listing of sales offices and locations is included in this document.

Technical support is available through the website at: www.microchip.com/support

# Microchip Devices Code Protection Feature

Note the following details of the code protection feature on Microchip devices:

- · Microchip products meet the specifications contained in their particular Microchip Data Sheet.
- Microchip believes that its family of products is secure when used in the intended manner and under normal
  conditions.
- There are dishonest and possibly illegal methods being used in attempts to breach the code protection features
  of the Microchip devices. We believe that these methods require using the Microchip products in a manner
  outside the operating specifications contained in Microchip's Data Sheets. Attempts to breach these code
  protection features, most likely, cannot be accomplished without violating Microchip's intellectual property rights.
- Microchip is willing to work with any customer who is concerned about the integrity of its code.
- Neither Microchip nor any other semiconductor manufacturer can guarantee the security of its code. Code
  protection does not mean that we are guaranteeing the product is "unbreakable." Code protection is constantly
  evolving. We at Microchip are committed to continuously improving the code protection features of our products.
  Attempts to break Microchip's code protection feature may be a violation of the Digital Millennium Copyright Act.
  If such acts allow unauthorized access to your software or other copyrighted work, you may have a right to sue
  for relief under that Act.

© 2021 Microchip Technology Inc. User Guide DS50003077C-page 61

## **Legal Notice**

Information contained in this publication is provided for the sole purpose of designing with and using Microchip products. Information regarding device applications and the like is provided only for your convenience and may be superseded by updates. It is your responsibility to ensure that your application meets with your specifications.

THIS INFORMATION IS PROVIDED BY MICROCHIP "AS IS". MICROCHIP MAKES NO REPRESENTATIONS OR WARRANTIES OF ANY KIND WHETHER EXPRESS OR IMPLIED, WRITTEN OR ORAL, STATUTORY OR OTHERWISE, RELATED TO THE INFORMATION INCLUDING BUT NOT LIMITED TO ANY IMPLIED WARRANTIES OF NON-INFRINGEMENT, MERCHANTABILITY, AND FITNESS FOR A PARTICULAR PURPOSE OR WARRANTIES RELATED TO ITS CONDITION, QUALITY, OR PERFORMANCE.

IN NO EVENT WILL MICROCHIP BE LIABLE FOR ANY INDIRECT, SPECIAL, PUNITIVE, INCIDENTAL OR CONSEQUENTIAL LOSS, DAMAGE, COST OR EXPENSE OF ANY KIND WHATSOEVER RELATED TO THE INFORMATION OR ITS USE, HOWEVER CAUSED, EVEN IF MICROCHIP HAS BEEN ADVISED OF THE POSSIBILITY OR THE DAMAGES ARE FORESEEABLE. TO THE FULLEST EXTENT ALLOWED BY LAW, MICROCHIP'S TOTAL LIABILITY ON ALL CLAIMS IN ANY WAY RELATED TO THE INFORMATION OR ITS USE WILL NOT EXCEED THE AMOUNT OF FEES, IF ANY, THAT YOU HAVE PAID DIRECTLY TO MICROCHIP FOR THE INFORMATION. Use of Microchip devices in life support and/or safety applications is entirely at the buyer's risk, and the buyer agrees to defend, indemnify and hold harmless Microchip from any and all damages, claims, suits, or expenses resulting from such use. No licenses are conveyed, implicitly or otherwise, under any Microchip intellectual property rights unless otherwise stated.

#### **Trademarks**

The Microchip name and logo, the Microchip logo, Adaptec, AnyRate, AVR, AVR logo, AVR Freaks, BesTime, BitCloud, chipKIT, chipKIT logo, CryptoMemory, CryptoRF, dsPIC, FlashFlex, flexPWR, HELDO, IGLOO, JukeBlox, KeeLoq, Kleer, LANCheck, LinkMD, maXStylus, maXTouch, MediaLB, megaAVR, Microsemi, Microsemi logo, MOST, MOST logo, MPLAB, OptoLyzer, PackeTime, PIC, picoPower, PICSTART, PIC32 logo, PolarFire, Prochip Designer, QTouch, SAM-BA, SenGenuity, SpyNIC, SST, SST Logo, SuperFlash, Symmetricom, SyncServer, Tachyon, TimeSource, tinyAVR, UNI/O, Vectron, and XMEGA are registered trademarks of Microchip Technology Incorporated in the U.S.A. and other countries.

AgileSwitch, APT, ClockWorks, The Embedded Control Solutions Company, EtherSynch, FlashTec, Hyper Speed Control, HyperLight Load, IntelliMOS, Libero, motorBench, mTouch, Powermite 3, Precision Edge, ProASIC, ProASIC Plus, ProASIC Plus logo, Quiet-Wire, SmartFusion, SyncWorld, Temux, TimeCesium, TimeHub, TimePictra, TimeProvider, WinPath, and ZL are registered trademarks of Microchip Technology Incorporated in the U.S.A.

Adjacent Key Suppression, AKS, Analog-for-the-Digital Age, Any Capacitor, Anyln, AnyOut, Augmented Switching, BlueSky, BodyCom, CodeGuard, CryptoAuthentication, CryptoAutomotive, CryptoCompanion, CryptoController, dsPICDEM, dsPICDEM.net, Dynamic Average Matching, DAM, ECAN, Espresso T1S, EtherGREEN, IdealBridge, In-Circuit Serial Programming, ICSP, INICnet, Intelligent Paralleling, Inter-Chip Connectivity, JitterBlocker, maxCrypto, maxView, memBrain, Mindi, MiWi, MPASM, MPF, MPLAB Certified logo, MPLIB, MPLINK, MultiTRAK, NetDetach, Omniscient Code Generation, PICDEM, PICDEM.net, PICkit, PICtail, PowerSmart, PureSilicon, QMatrix, REAL ICE, Ripple Blocker, RTAX, RTG4, SAM-ICE, Serial Quad I/O, simpleMAP, SimpliPHY, SmartBuffer, SMART-I.S., storClad, SQI, SuperSwitcher, SuperSwitcher II, Switchtec, SynchroPHY, Total Endurance, TSHARC, USBCheck, VariSense, VectorBlox, VeriPHY, ViewSpan, WiperLock, XpressConnect, and ZENA are trademarks of Microchip Technology Incorporated in the U.S.A. and other countries.

SQTP is a service mark of Microchip Technology Incorporated in the U.S.A.

The Adaptec logo, Frequency on Demand, Silicon Storage Technology, and Symmcom are registered trademarks of Microchip Technology Inc. in other countries.

GestIC is a registered trademark of Microchip Technology Germany II GmbH & Co. KG, a subsidiary of Microchip Technology Inc., in other countries.

All other trademarks mentioned herein are property of their respective companies.

© 2021, Microchip Technology Incorporated, Printed in the U.S.A., All Rights Reserved.

ISBN: 978-1-5224-8551-3

# **Quality Management System**

For information regarding Microchip's Quality Management Systems, please visit www.microchip.com/quality.

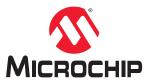

# **Worldwide Sales and Service**

| AMERICAS                          | ASIA/PACIFIC          | ASIA/PACIFIC            | EUROPE                                   |
|-----------------------------------|-----------------------|-------------------------|------------------------------------------|
| Corporate Office                  | Australia - Sydney    | India - Bangalore       | Austria - Wels                           |
| 2355 West Chandler Blvd.          | Tel: 61-2-9868-6733   | Tel: 91-80-3090-4444    | Tel: 43-7242-2244-39                     |
| Chandler, AZ 85224-6199           | China - Beijing       | India - New Delhi       | Fax: 43-7242-2244-393                    |
| Tel: 480-792-7200                 | Tel: 86-10-8569-7000  | Tel: 91-11-4160-8631    | Denmark - Copenhagen                     |
| Fax: 480-792-7277                 | China - Chengdu       | India - Pune            | Tel: 45-4485-5910                        |
| Technical Support:                | Tel: 86-28-8665-5511  | Tel: 91-20-4121-0141    | Fax: 45-4485-2829                        |
| www.microchip.com/support         | China - Chongqing     | Japan - Osaka           | Finland - Espoo                          |
| Web Address:                      | Tel: 86-23-8980-9588  | Tel: 81-6-6152-7160     | Tel: 358-9-4520-820                      |
| www.microchip.com                 | China - Dongguan      | Japan - Tokyo           | France - Paris                           |
| Atlanta                           | Tel: 86-769-8702-9880 | Tel: 81-3-6880- 3770    | Tel: 33-1-69-53-63-20                    |
| Duluth, GA                        | China - Guangzhou     | Korea - Daegu           | Fax: 33-1-69-30-90-79                    |
| Tel: 678-957-9614                 | Tel: 86-20-8755-8029  | Tel: 82-53-744-4301     | Germany - Garching                       |
| Fax: 678-957-1455                 | China - Hangzhou      | Korea - Seoul           | Tel: 49-8931-9700                        |
| Austin, TX                        | Tel: 86-571-8792-8115 | Tel: 82-2-554-7200      | Germany - Haan                           |
| Tel: 512-257-3370                 | China - Hong Kong SAR | Malaysia - Kuala Lumpur | Tel: 49-2129-3766400                     |
| Boston                            | Tel: 852-2943-5100    | Tel: 60-3-7651-7906     | Germany - Heilbronn                      |
| Westborough, MA                   | China - Nanjing       | Malaysia - Penang       | Tel: 49-7131-72400                       |
| Tel: 774-760-0087                 | Tel: 86-25-8473-2460  | Tel: 60-4-227-8870      | Germany - Karlsruhe                      |
| Fax: 774-760-0088                 | China - Qingdao       | Philippines - Manila    | Tel: 49-721-625370                       |
| Chicago                           | Tel: 86-532-8502-7355 | Tel: 63-2-634-9065      | Germany - Munich                         |
| Itasca, IL                        | China - Shanghai      | Singapore               | Tel: 49-89-627-144-0                     |
| Tel: 630-285-0071                 | Tel: 86-21-3326-8000  | Tel: 65-6334-8870       | Fax: 49-89-627-144-44                    |
| Fax: 630-285-0075                 | China - Shenyang      | Taiwan - Hsin Chu       | Germany - Rosenheim                      |
| Dallas                            | Tel: 86-24-2334-2829  | Tel: 886-3-577-8366     | Tel: 49-8031-354-560                     |
| Addison, TX                       | China - Shenzhen      | Taiwan - Kaohsiung      | Israel - Ra'anana                        |
| Tel: 972-818-7423                 | Tel: 86-755-8864-2200 | Tel: 886-7-213-7830     | Tel: 972-9-744-7705                      |
| Fax: 972-818-2924                 | China - Suzhou        | Taiwan - Taipei         | Italy - Milan                            |
| Detroit                           | Tel: 86-186-6233-1526 | Tel: 886-2-2508-8600    | Tel: 39-0331-742611                      |
| Novi, MI                          | China - Wuhan         | Thailand - Bangkok      | Fax: 39-0331-466781                      |
| Tel: 248-848-4000                 | Tel: 86-27-5980-5300  | Tel: 66-2-694-1351      | Italy - Padova                           |
| Houston, TX                       | China - Xian          | Vietnam - Ho Chi Minh   | Tel: 39-049-7625286                      |
| Tel: 281-894-5983                 | Tel: 86-29-8833-7252  | Tel: 84-28-5448-2100    | Netherlands - Drunen                     |
| Indianapolis                      | China - Xiamen        |                         | Tel: 31-416-690399                       |
| Noblesville, IN                   | Tel: 86-592-2388138   |                         | Fax: 31-416-690340                       |
| Tel: 317-773-8323                 | China - Zhuhai        |                         | Norway - Trondheim                       |
| Fax: 317-773-5453                 | Tel: 86-756-3210040   |                         | Tel: 47-72884388                         |
| Tel: 317-536-2380                 |                       |                         | Poland - Warsaw                          |
| Los Angeles                       |                       |                         | Tel: 48-22-3325737                       |
| Mission Viejo, CA                 |                       |                         | Romania - Bucharest                      |
| Tel: 949-462-9523                 |                       |                         | Tel: 40-21-407-87-50                     |
| Fax: 949-462-9608                 |                       |                         | Spain - Madrid                           |
| Tel: 951-273-7800<br>Raleigh, NC  |                       |                         | Tel: 34-91-708-08-90                     |
| • .                               |                       |                         | Fax: 34-91-708-08-91                     |
| Tel: 919-844-7510<br>New York, NY |                       |                         | Sweden - Gothenberg Tel: 46-31-704-60-40 |
| Tel: 631-435-6000                 |                       |                         | Sweden - Stockholm                       |
| San Jose, CA                      |                       |                         | Tel: 46-8-5090-4654                      |
| Tel: 408-735-9110                 |                       |                         | UK - Wokingham                           |
| Tel: 408-436-4270                 |                       |                         | Tel: 44-118-921-5800                     |
| Canada - Toronto                  |                       |                         | Fax: 44-118-921-5820                     |
| Tel: 905-695-1980                 |                       |                         | 1 ax. 77-110-321-0020                    |
| Fax: 905-695-2078                 |                       |                         |                                          |
| 1 ax. 505-555-2010                |                       |                         |                                          |